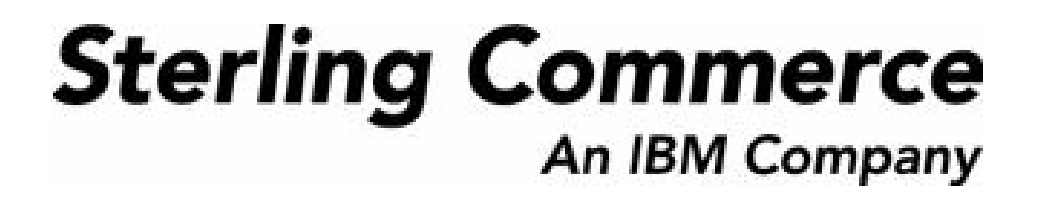

# **Sterling Call Center and Sterling Store: Upgrade Guide**

Release 9.0

March 2010

# **Copyright Notice**

Copyright © 2008 - 2010 Sterling Commerce, Inc. ALL RIGHTS RESERVED RESTRICTED RIGHTS

#### **STERLING COMMERCE SOFTWARE**

\*\*\*TRADE SECRET NOTICE\*\*\*

THE STERLING COMMERCE SOFTWARE DESCRIBED BY THIS DOCUMENTATION ("STERLING COMMERCE SOFTWARE") IS THE CONFIDENTIAL AND TRADE SECRET PROPERTY OF<br>STERLING COMMERCE, INC., ITS AFFILIATED COMPANIES OR ITS OR THEIR LICENSORS,<br>AND IS PROVIDED UNDER THE TERMS OF A LICENSE AGREEMENT. NO DUPLICATION OR DISCLOSURE WITHOUT PRIOR WRITTEN PERMISSION. RESTRICTED RIGHTS.

This documentation, the Sterling Commerce Software it describes, and the information and know-how they contain constitute the proprietary, confidential and valuable trade secret information of Sterling Commerce, Inc., its affiliated companies or its or their licensors, and may not be used for any unauthorized purpose, or disclosed to others without the prior written permission of the applicable Sterling Commerce entity. This documentation and the Sterling Commerce Software that it describes have been provided pursuant to a license agreement that contains prohibitions against and/or restrictions on their copying, modification, and use. Duplication, in whole or in part, if and when permitted, shall bear this notice and the Sterling Commerce, Inc. copyright notice.

U.S. GOVERNMENT RESTRICTED RIGHTS. This documentation and the Sterling Commerce Software it describes are "commercial items" as defined in 48 C.F.R. 2.101. As and when provided to any agency or instrumentality of the U.S. Government or to a U.S. Government prime contractor or a subcontractor at any tier ("Government Licensee"), the terms and conditions of the customary Sterling Commerce commercial license agreement are imposed on Government Licensees per 48 C.F.R. 12.212 or 227.7202 through 227.7202-4, as applicable, or through 48 C.F.R. 52.244-6.

These terms of use shall be governed by the laws of the State of Ohio, USA, without regard to its conflict of laws provisions. If you are accessing the Sterling Commerce Software under an executed agreement, then nothing in these terms and conditions supersedes or modifies the executed agreement.

> Sterling Commerce, Inc. 4600 Lakehurst Court Dublin, Ohio 43016-2000

Copyright © 2008 - 2010

#### **WARRANTY DISCLAIMER**

This documentation and the Sterling Commerce Software which it describes are licensed either "AS IS" or with a limited warranty, as set forth in the Sterling Commerce license agreement. Other than any limited warr̃anties provided, NO OTHER WARRANTY IS<br>EXPRESSED AND NONE SHALL BE IMPLIED, INCLUDING THE WARRANTIES OF<br>MERCHANTABILITY AND FITNESS FOR USE OR FOR A PARTICULAR PURPOSE. Without limitation to the foregoing, Sterling Commerce does not warrant or represent that use of this software will ensure compliance with the Federal Trade Commission's (FTC) Mail or Telephone Order Merchandise Trade Regulation Rule (the "Rule"), with the U.S. Department of Transportation's (DOT) Hazardous Materials Regulations (HMR) found in Title 49 of the Code of Federal Regulations (49 CFR), or any other legal requirements, and users of this software should consult independent legal counsel and technical support to ensure compliance with the Rule, with the HRM, and other legal requirements. The applicable Sterling Commerce entity reserves the right to revise this publication from time to time and to make changes in the content hereof without the obligation to notify any person or entity of such revisions or changes.

#### **Third-Party Materials**

#### **Third-Party Links**

The Sterling Commerce Software may include links or references to internet web sites and resources operated or offered by third parties. Such links are provided to facilitate your acquisition of third party software products or services which may enable or otherwise enhance your use of the Sterling Commerce Software. Sterling Commerce makes no representations, warranties, or other commitments whatsoever about any such web sites or third party resources. You are solely responsible for any transaction, download, installation and use of any software product or services made available via such third party web sites or resources, and for compliance with any and all terms applicable to such third party software products or services. Accordingly, Sterling Commerce is not responsible for the availability of such third party web sites or resources, and is not responsible for any use of, or reliance on, any such content, products, services, or other materials on, or available through, such web sites or resources.

#### **Third-Party Software**

The Sterling Commerce Software may be distributed with or otherwise rely upon other Sterling Commerce software which may be distributed on the same storage media with products, ("Third Party Software") offered by third parties ("Third Party Licensors"). Third Party Software information for such additional components of the Sterling Commerce Software is located at: <INSTALL\_DIR>/README\_COM\_PCA.htm.

# **Contents**

# **[Preface](#page-8-0)**

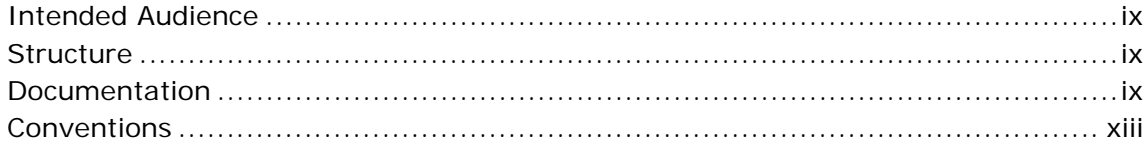

# **[1 Performing a Migration Assessment](#page-14-0)**

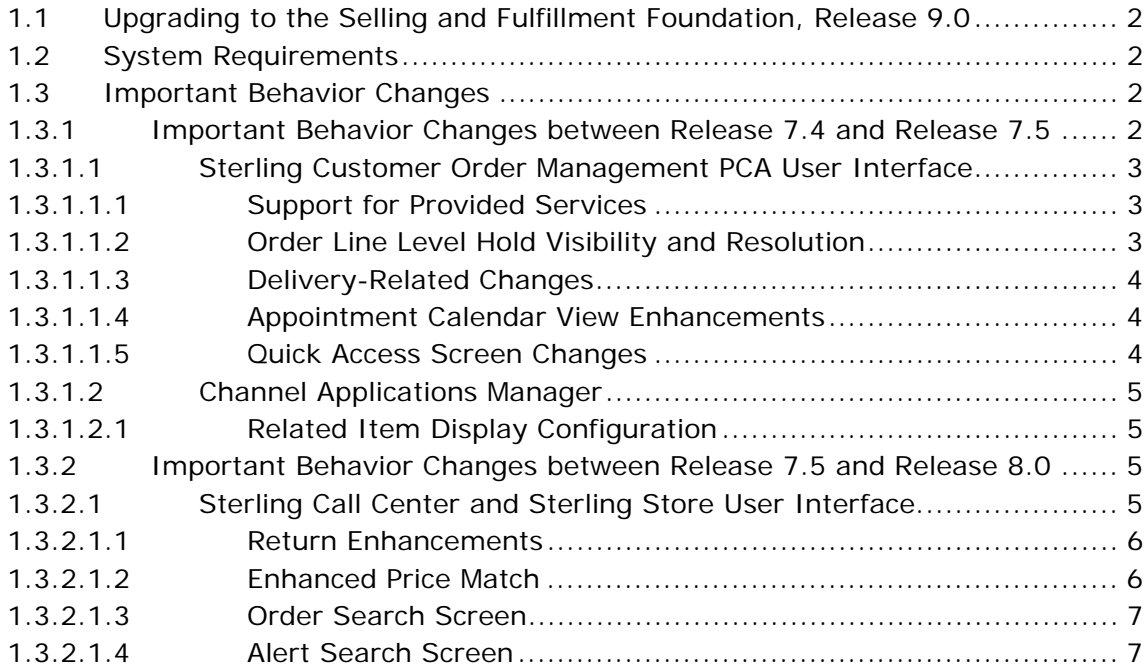

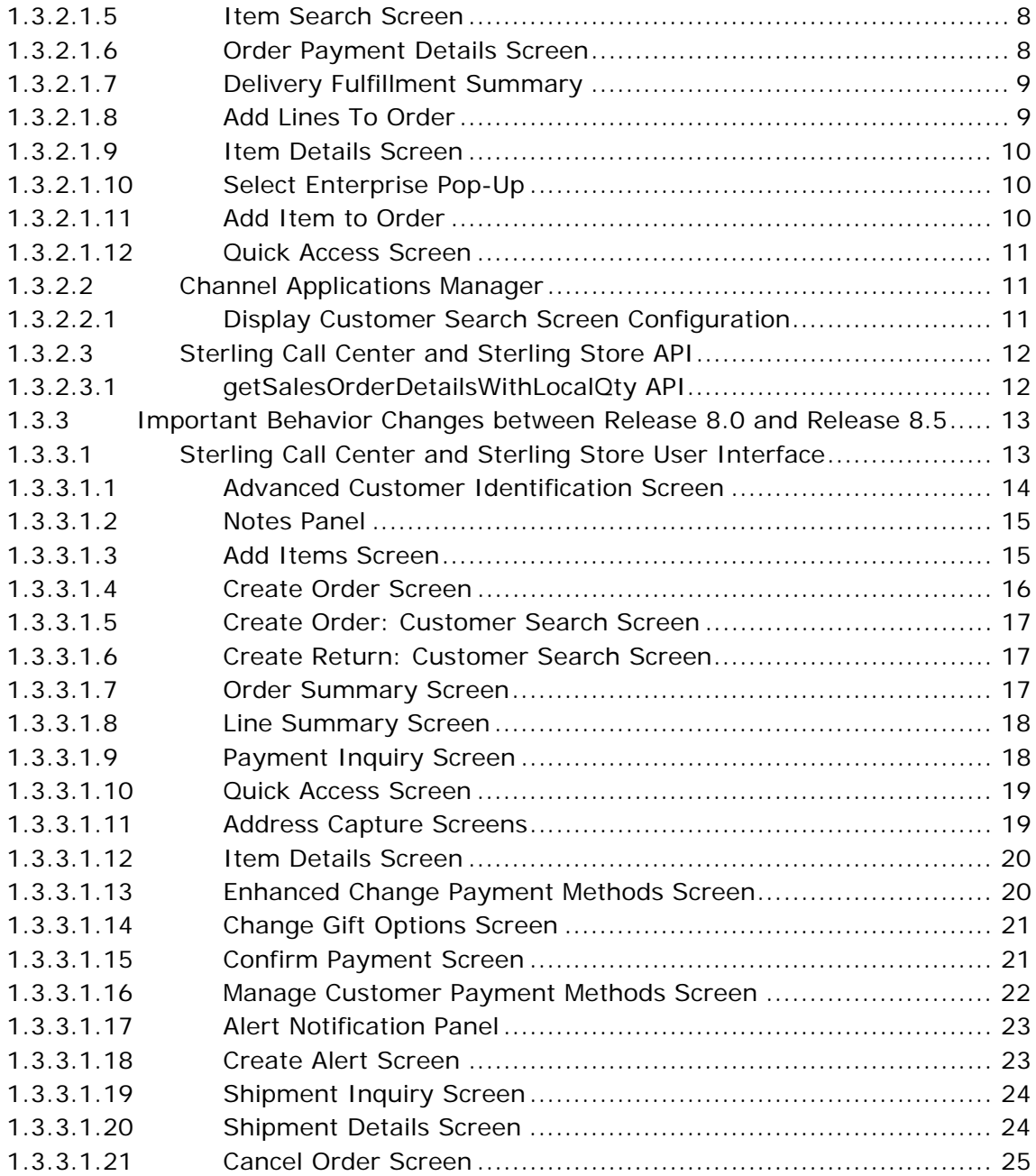

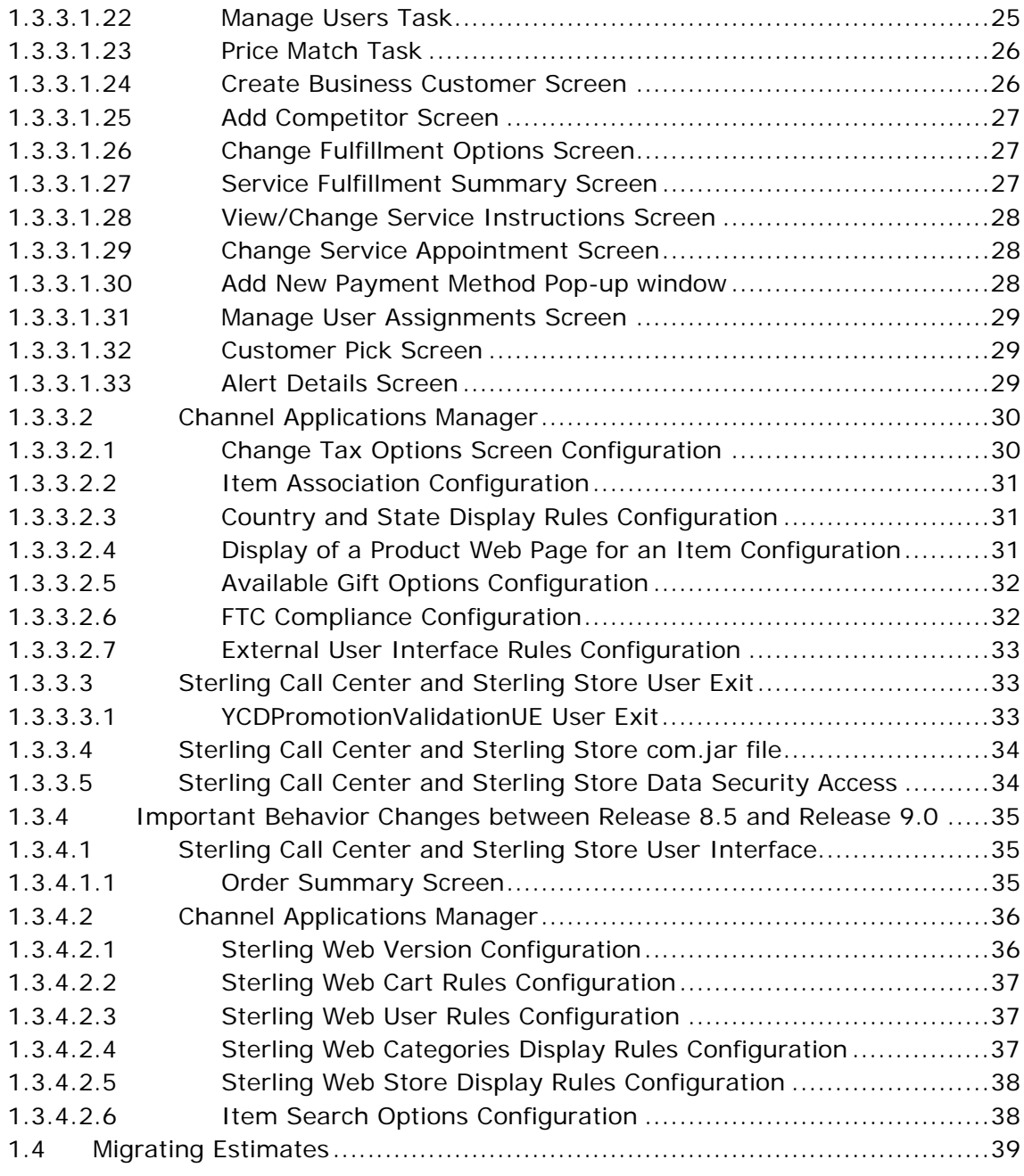

# **[2 Upgrading to Release 9.0](#page-54-0)**

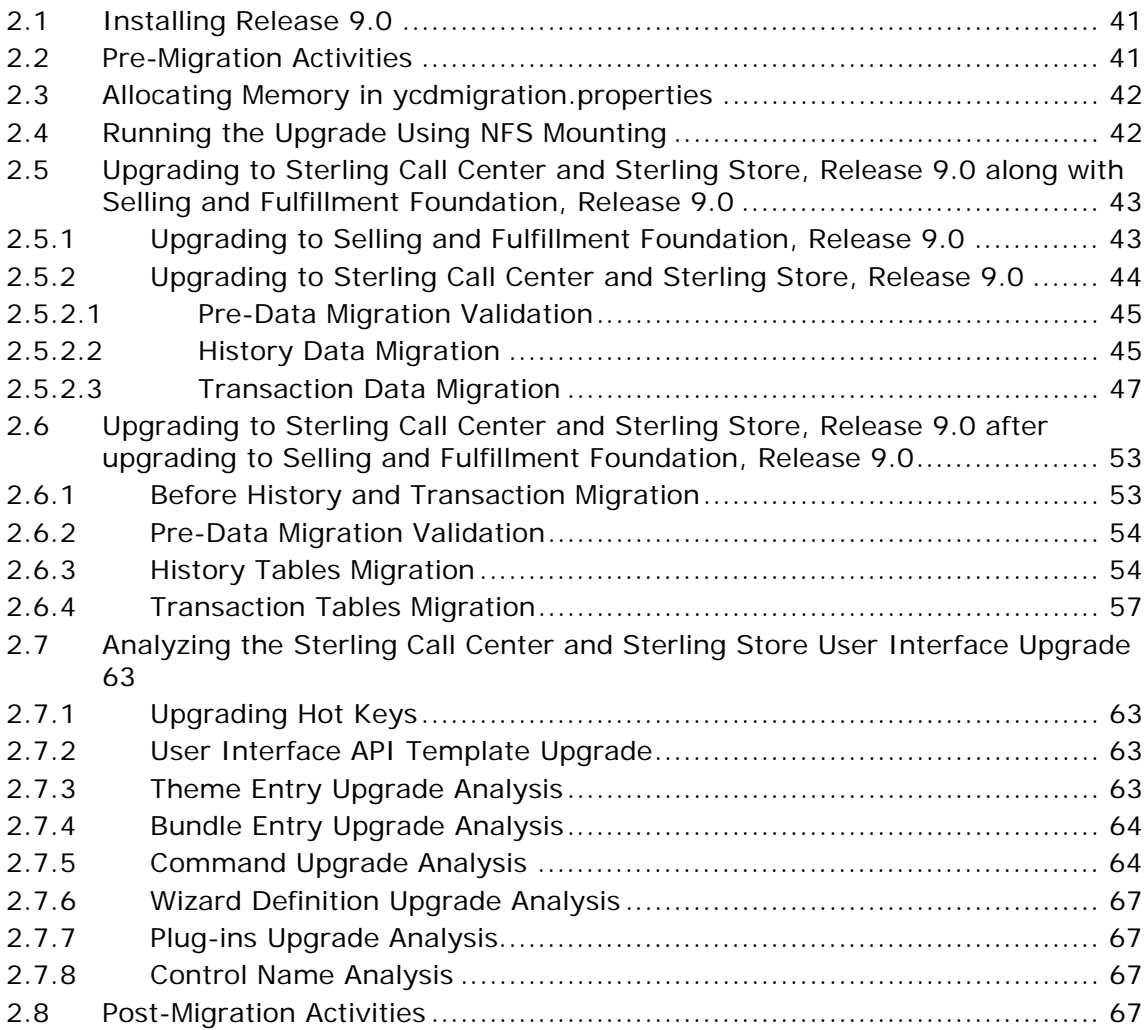

# **Preface**

<span id="page-8-0"></span>This manual explains how to upgrade from Release 7.4, or above, to Release 9.0.

# <span id="page-8-1"></span>**Intended Audience**

This manual provides assistance to System Administrators, Database Administrators, and implementation personnel when upgrading from Release 7.4, or above, to Release 9.0.

# <span id="page-8-2"></span>**Structure**

This document contains the following sections:

#### **[Chapter 1, "Performing a Migration Assessment"](#page-14-1)**

This chapter examines differences in Sterling Call Center and Sterling Store between Release 7.4, Release 7.5, and Release 9.0.

#### **[Chapter 2, "Upgrading to Release 9.0"](#page-54-3)**

This chapter describes the sequence of procedures you must follow to upgrade from Release 7.4, Release 7.5 to Release 9.0.

## <span id="page-8-3"></span>**Documentation**

For more information about the Sterling Call Center™ and Sterling Store<sup>TM</sup> components, see the following manuals:

- <sup>Q</sup> *Sterling Call Center and Sterling Store: Release Notes*
- <sup>Q</sup> *Sterling Call Center and Sterling Store: Concepts*
- Sterling Selling and Fulfillment Suite™: Applications Installation *Guide*
- **Sterling Call Center and Sterling Store: Deployment Guide**
- Sterling Selling and Fulfillment Suite™: Applications Reference *Implementation Guide*
- <sup>Q</sup> *Sterling Call Center and Sterling Store: Implementation Guide*
- Sterling Selling and Fulfillment Suite<sup>™</sup>: Applications Configuration *Guide*
- **Sterling Call Center and Sterling Store: User Guide**
- **Sterling Call Center and Sterling Store: Upgrade Guide**
- <sup>Q</sup> *Sterling Call Center and Sterling Store: Business Intelligence Guide*
- <sup>Q</sup> *Sterling Call Center and Sterling Store: Javadocs*

For more information about the Selling and Fulfillment Foundation components, see the following manuals:

- <sup>Q</sup> *Selling and Fulfillment Foundation: Release Notes*
- <sup>Q</sup> *Selling and Fulfillment Foundation: Installation Guide*
- <sup>Q</sup> *Selling and Fulfillment Foundation: Upgrade Guide*
- <sup>Q</sup> *Selling and Fulfillment Foundation: Configuration Deployment Tool Guide*
- Selling and Fulfillment Foundation: Performance Management Guide
- <sup>Q</sup> *Selling and Fulfillment Foundation: High Availability Guide*
- <sup>Q</sup> *Selling and Fulfillment Foundation: System Management Guide*
- <sup>Q</sup> *Selling and Fulfillment Foundation: Localization Guide*
- <sup>Q</sup> *Selling and Fulfillment Foundation: Customization Basics Guide*
- <sup>Q</sup> *Selling and Fulfillment Foundation: Customizing APIs Guide*
- <sup>Q</sup> *Selling and Fulfillment Foundation: Customizing Console JSP Interface for End User Guide*
- <sup>Q</sup> *Selling and Fulfillment Foundation: Customizing the RCP Interface Guide*
- <sup>Q</sup> *Selling and Fulfillment Foundation: Customizing User Interfaces for Mobile Devices Guide*
- <sup>Q</sup> *Selling and Fulfillment Foundation: Customizing Web UI Framework Guide*
- Selling and Fulfillment Foundation: Customizing Swing Interface *Guide*
- <sup>Q</sup> *Selling and Fulfillment Foundation: Extending the Condition Builder Guide*
- Selling and Fulfillment Foundation: Extending the Database Guide
- <sup>Q</sup> *Selling and Fulfillment Foundation: Extending Transactions Guide*
- <sup>Q</sup> *Selling and Fulfillment Foundation: Using Sterling RCP Extensibility Tool Guide*
- Selling and Fulfillment Foundation: Integration Guide
- <sup>Q</sup> *Selling and Fulfillment Foundation: Product Concepts Guide*
- Sterling Warehouse Management<sup>™</sup> System: Concepts Guide
- Selling and Fulfillment Foundation: Application Platform Configuration *Guide*
- **•** Sterling Distributed Order Management<sup>TM</sup>: Configuration Guide
- Sterling Supply Collaboration: Configuration Guide
- <sup>Q</sup> *Sterling Global Inventory VisibilityTM: Configuration Guide*
- <sup>Q</sup> *Catalog ManagementTM: Configuration Guide*
- <sup>Q</sup> *Sterling Logistics Management: Configuration Guide*
- <sup>Q</sup> *Sterling Reverse LogisticsTM: Configuration Guide*
- Sterling Warehouse Management System: Configuration Guide
- <sup>Q</sup> *Selling and Fulfillment Foundation: Application Platform User Guide*
- <sup>Q</sup> *Sterling Distributed Order Management: User Guide*
- <sup>Q</sup> *Sterling Supply Collaboration: User Guide*
- <sup>Q</sup> *Sterling Global Inventory Visibility: User Guide*
- <sup>Q</sup> *Sterling Logistics Management: User Guide*
- <sup>Q</sup> *Sterling Reverse Logistics: User Guide*
- Sterling Warehouse Management System: User Guide
- <sup>Q</sup> *Selling and Fulfillment Foundation: Mobile Application User Guide*
- Selling and Fulfillment Foundation: Business Intelligence Guide
- <sup>Q</sup> *Selling and Fulfillment Foundation: Javadocs*
- Sterling Selling and Fulfillment Suite<sup>™</sup>: Glossary
- **Parcel Carrier: Adapter Guide**
- Selling and Fulfillment Foundation: Multitenant Enterprise Guide
- <sup>Q</sup> *Selling and Fulfillment Foundation: Password Policy Management Guide*
- Selling and Fulfillment Foundation: Properties Guide
- <sup>Q</sup> *Catalog Management: Concepts Guide*
- <sup>Q</sup> *Selling and Fulfillment Foundation: Pricing Concepts Guide*
- Selling and Fulfillment Foundation: Setting Up Quotes in Distributed *Order Management*
- <sup>Q</sup> *Sterling Sensitive Data Capture Server, Release 1.0: Configuration Guide*
- <sup>Q</sup> *Sterling Sensitive Data Capture Server, Release 1.0: PA-DSS Implementation Guide*
- Selling and Fulfillment Foundation: Secure Deployment Guide
- <sup>Q</sup> *Business Center: Item Administration Guide*
- <sup>Q</sup> *Business Center: Pricing Administration Guide*
- <sup>Q</sup> *Business Center: Customization Guide*
- <sup>Q</sup> *Business Center: Localization Guide*
- <sup>Q</sup> *Sterling Field Sales: Deployment Guide*
- <sup>Q</sup> *Sterling Field Sales: Implementation Guide*
- <sup>Q</sup> *Sterling Field Sales: Localization Guide*
- <sup>Q</sup> *Sterling Field Sales: User Guide*
- <sup>Q</sup> *Sterling Field Sales: Customization Guide*

For a description of the various documents in the Sterling Call Center and Sterling Store documentation set, see the Sterling Call Center and Sterling Store documentation home page at:

<INSTALL\_DIR>/documentation/YCD\_doc\_home.html

<INSTALL\_DIR> is the directory where Sterling Call Center and Sterling Store and the Selling and Fulfillment Foundation are installed.

# <span id="page-12-0"></span>**Conventions**

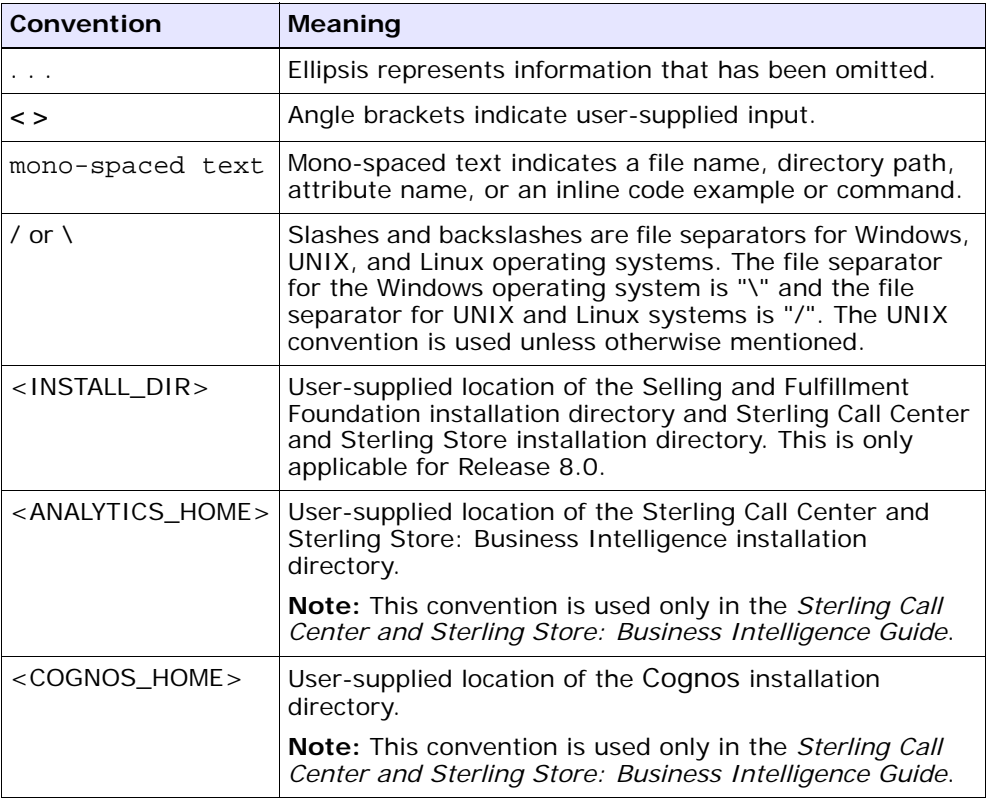

The following conventions may be used in this manual:

**Notes:** The Sterling Call Center and Sterling Store documentation set uses the following conventions in the context of the product name:

- Sterling Customer Order Management PCA is used for Release 7.5 and earlier.

- Sterling Call Center and Sterling Store is used for Release 8.0.

The Selling and Fulfillment Foundation documentation set uses the following conventions in the context of the product name:

- Yantra is used for Release 7.7 and earlier.
- Sterling Supply Chain Applications is used for Releases 7.9 and 7.11.
- Sterling Multi-Channel Fulfillment Solution is used for Releases 8.0 and 8.2.
- Selling and Fulfillment Foundation for Release 8.5.

<span id="page-14-1"></span><span id="page-14-0"></span>**1**

# **Performing a Migration Assessment**

This chapter explains the changes in Sterling Customer Order Management PCA from Release 7.4, Release 7.5, Release 8.0 or Release 8.5 to Sterling Call Center and Sterling Store, Release 9.0. Read this chapter to assess the changes required to upgrade to Sterling Call Center and Sterling Store, Release 9.0, then follow the steps for the upgrade process as described in [Chapter 2, "Upgrading to Release 9.0"](#page-54-3).

[Table 1–1](#page-14-2) describes the upgrade paths available from Release 7.4, Release 7.5, Release 8.0 or Release 8.5 to Release 9.0.

<span id="page-14-2"></span>

| <b>From</b>                                                                     |                                                                                        | To:                                                                      |                                                                                      | <b>Path Followed</b>                                                                                                    |                                                                                                    |
|---------------------------------------------------------------------------------|----------------------------------------------------------------------------------------|--------------------------------------------------------------------------|--------------------------------------------------------------------------------------|----------------------------------------------------------------------------------------------------|----------------------------------------------------------------------------------------------------|
| <b>Sterling</b><br><b>Supply Chain</b><br><b>Applications</b><br><b>Version</b> | <b>Sterling</b><br><b>Customer</b><br>Order<br><b>Management</b><br><b>PCA Version</b> | Selling and<br><b>Fulfillment</b><br><b>Foundation</b><br><b>Version</b> | <b>Sterling Call</b><br><b>Center and</b><br><b>Sterling Store</b><br><b>Version</b> | <b>Sterling</b><br><b>Supply</b><br>Chain<br><b>Applications</b><br>/Selling and<br><b>Fulfillment</b><br><b>Foundation</b><br><b>Version</b> | <b>Sterling</b><br><b>Customer</b><br>Order<br>Manageme<br>nt<br><b>PCA/Sterlin</b><br>g Call<br><b>Center and</b><br><b>Sterling</b><br><b>Store</b><br><b>Version</b> |
| 7.9                                                                             | 7.4                                                                                    | 9.0                                                                      | 9.0                                                                                  | $7.9 - 9.0$                                                                                                    | $7.4 - > 9.0$                                                                                                    |
| 7.11                                                                            | 7.4                                                                                    | 9.0                                                                      | 9.0                                                                                  | $7.11 - > 9.0$                                                                                                    | $7.4 - > 9.0$                                                                                                    |
| 7.11                                                                            | 7.5                                                                                    | 9.0                                                                      | 9.0                                                                                  | $7.11 - > 9.0$                                                                                                    | $7.5 -> 9.0$                                                                                                    |
| 8.0                                                                             | 8.0                                                                                    | 9.0                                                                      | 9.0                                                                                  | $8.0 -> 9.0$                                                                                                    | $8.0 -> 9.0$                                                                                                    |

*Table 1–1 Upgrade Paths to Release 9.0*

# <span id="page-15-0"></span>**1.1 Upgrading to the Selling and Fulfillment Foundation, Release 9.0**

Before upgrading to Sterling Call Center and Sterling Store, Release 9.0, ensure that you have upgraded to the Selling and Fulfillment Foundation, Release 9.0 and installed the latest hot fix. The Selling and Fulfillment Foundation, Release 9.0 upgrade also performs the following upgrade tasks for Sterling Call Center and Sterling Store:

- <sup>Q</sup> Alters the schema
- Copies the current customizations
- Migration and installation of older PCA version using installPCAs task

For more information about upgrading to Selling and Fulfillment Foundation, Release 9.0, see the *Selling and Fulfillment Foundation: Upgrade Guide*.

# <span id="page-15-1"></span>**1.2 System Requirements**

The system requirements for upgrading to Sterling Call Center and Sterling Store, Release 9.0 are the same as that for upgrading to Selling and Fulfillment Foundation, Release 9.0. For more information about the system requirements, see the *Selling and Fulfillment Foundation: Upgrade Guide*.

# <span id="page-15-2"></span>**1.3 Important Behavior Changes**

This section describes, in detail, the various behavior changes in Sterling Call Center and Sterling Store, Release 9.0.

### <span id="page-15-3"></span>**1.3.1 Important Behavior Changes between Release 7.4 and Release 7.5**

This section describes, in detail, the various behavior changes between Sterling Customer Order Management PCA, Release 7.4 and Release 7.5.

#### <span id="page-16-0"></span>**1.3.1.1 Sterling Customer Order Management PCA User Interface**

There are new user interface (UI) features that are introduced in the Sterling Customer Order Management PCA, Release 7.5. This section explains only the features that impact your UI due to migration. For more information about all new features introduced in the Sterling Customer Order Management PCA, Release 7.5, see the *Sterling Call Center and Sterling Store: Release Notes* and the *Sterling Call Center and Sterling Store: User Guide*.

The following features are enhanced:

- [Support for Provided Services](#page-16-1)
- [Order Line Level Hold Visibility and Resolution](#page-16-2)
- [Delivery-Related Changes](#page-17-0)
- [Appointment Calendar View Enhancements](#page-17-1)
- [Quick Access Screen Changes](#page-17-2)

#### <span id="page-16-1"></span>**1.3.1.1.1 Support for Provided Services**

With the exception of the following screens, all screens of the Sterling Customer Order Management PCA are enhanced to handle provided service items:

- Initiate Return screens
- Create Store Return screens

#### **How It Affects You**

None.

#### **Migration Strategy**

None.

#### <span id="page-16-2"></span>**1.3.1.1.2 Order Line Level Hold Visibility and Resolution**

Two new columns are added to the View/Remove Holds screen.

#### **How It Affects You**

None.

None.

#### <span id="page-17-0"></span>**1.3.1.1.3 Delivery-Related Changes**

In the Multi-Line Add Line screen, a radio button is added to display Delivery as a fulfillment method.

#### **How It Affects You**

None.

#### **Migration Strategy**

None.

#### <span id="page-17-1"></span>**1.3.1.1.4 Appointment Calendar View Enhancements**

The Appointment Calendar View screen is enhanced to provide visibility into appointment availability either by days or by slots. Additionally, based on the configuration, users can view the appointment calendar on either a weekly or monthly basis.

#### **How It Affects You**

None.

#### **Migration Strategy**

None.

#### <span id="page-17-2"></span>**1.3.1.1.5 Quick Access Screen Changes**

In the Quick Access screen, under the Item Search panel, the Description field has been added.

#### **How It Affects You**

None.

# **Migration Strategy**

None.

#### <span id="page-18-0"></span>**1.3.1.2 Channel Applications Manager**

The following change is made to the Channel Applications Manager between Release 7.4 and Release 7.5.

Related Item Display Configuration

#### <span id="page-18-1"></span>**1.3.1.2.1 Related Item Display Configuration**

In previous releases, the Order Entry screen displayed the related item information in a panel. In Release 7.5, the Order Entry screen displays the related item information in a popup window.

#### **How It Affects You**

If you have already changed the configurations for order entry rules in Release 7.4, the new behavior does not affect you. Otherwise, the related item information displays in a pop-up window after performing the migration.

#### **Migration Strategy**

If you want the Order Entry screen to display the related item information in a panel, you must re-configure the order entry rules. For more information about configuring the order entry rules, see the *Sterling Call Center and Sterling Store: Implementation Guide*.

### <span id="page-18-2"></span>**1.3.2 Important Behavior Changes between Release 7.5 and Release 8.0**

This section describes, in detail, the various behavior changes between Sterling Customer Order Management PCA, Release 7.5 and Sterling Call Center and Sterling Store, Release 8.0.

#### <span id="page-18-3"></span>**1.3.2.1 Sterling Call Center and Sterling Store User Interface**

There are new user interface (UI) features that are introduced in Sterling Call Center and Sterling Store, Release 8.0. This section explains only the features that impact your UI due to migration. For more information about all new features introduced in Sterling Call Center and Sterling Store, Release 8.0, see the *Sterling Call Center and Sterling Store: Release Notes* and the *Sterling Call Center and Sterling Store: User Guide*.

The following features are enhanced:

- <sup>Q</sup> [Return Enhancements](#page-19-0)
- <sup>Q</sup> [Enhanced Price Match](#page-19-1)
- [Order Search Screen](#page-20-0)
- [Alert Search Screen](#page-20-1)
- [Item Search Screen](#page-21-0)
- [Order Payment Details Screen](#page-21-1)
- [Delivery Fulfillment Summary](#page-22-0)
- [Add Lines To Order](#page-22-1)
- [Item Details Screen](#page-23-0)
- [Select Enterprise Pop-Up](#page-23-1)
- [Add Item to Order](#page-23-2)
- Ouick Access Screen

#### <span id="page-19-0"></span>**1.3.2.1.1 Return Enhancements**

The following return tasks have been replaced by a new task:

- <sup>Q</sup> Initiate Return
- Create Store return

#### **How It Affects You**

These tasks are no longer available in the COM UI.

#### **Migration Strategy**

A new task "Create Return" is created. The customizations done on the above removed tasks should be applied on this new task.

#### <span id="page-19-1"></span>**1.3.2.1.2 Enhanced Price Match**

The existing screens of Price Match have been replaced with new screens.

#### **How It Affects You**

If there are any customizations done to the old screens, they will be lost.

The customizations done on the old screen should be applied on the new screens.

#### <span id="page-20-0"></span>**1.3.2.1.3 Order Search Screen**

The loading of records in the existing Order Search screen has been changed. The old strategy was lazy loading where a part of the records is loaded first and the remaining is loaded later. Now, records are fetched by pages on demand.

The Order Search screen has been changed to enable users to search for orders using the View History Orders and View Recent Orders links. In previous releases, users had to search for orders using the Open, Recent, History, and All radio buttons. Additionally, in Release 8.0, the Reset button on the Order Search screen is hidden.

#### **How It Affects You**

For more information about pagination, see the *Sterling Call Center and Sterling Store: Implementation Guide*.

#### **Migration Strategy**

The page size needs to be set as a property in the  $yfs.properties file.$ Also, there have been some layout changes to the search screens in Release 8.0. You may need to adjust any UI extensions to these screens after upgrading. You must apply extensions if you want to use the Reset button.

#### <span id="page-20-1"></span>**1.3.2.1.4 Alert Search Screen**

The loading of records in the existing Alert Search screen has been changed. The old strategy was lazy loading where a part of the records is loaded first and the remaining is loaded later. Now, records are fetched by pages on demand.

Additionally, in Release 8.0, the Reset button on the Alert Search screen is hidden.

#### **How It Affects You**

For more information about pagination, see the *Sterling Call Center and Sterling Store: Implementation Guide*.

The page size needs to be set as a property in the yfs.properties file. Also, there have been some layout changes to the search screens in Release 8.0. You may need to adjust any UI extensions to these screens after upgrading. You must apply extensions if you want to use the Reset button.

#### <span id="page-21-0"></span>**1.3.2.1.5 Item Search Screen**

The loading of records in the existing Item Search screen has been changed. The old strategy was lazy loading where a part of the records is loaded first and the remaining is loaded later. Now, records are fetched by pages on demand. Additionally, in Release 8.0, the Reset button on the Item Search screen is hidden.

In Release 8.0, the Item Search screen has been changed to enable users to search for both product and service items. The default behavior allows users to search for both product and service items. In previous releases, users could search for either product or service items, and the default behavior allowed users to search for product items.

#### **How It Affects You**

For more information about pagination, see the *Sterling Call Center and Sterling Store: Implementation Guide*.

#### **Migration Strategy**

The page size needs to be set as a property in the  $yfs.properties file.$ Also, there have been some layout changes to the search screens in Release 8.0. You may need to adjust any UI extensions to these screens after upgrading. You must apply extensions if you want to use the Reset button.

#### <span id="page-21-1"></span>**1.3.2.1.6 Order Payment Details Screen**

The existing Order Payment Details screen has been replaced with a new screen.

#### **How It Affects You**

If you had applied any customizations to the old screen, they will be lost.

You must re-apply the customizations for the old screen to the new screens.

#### <span id="page-22-0"></span>**1.3.2.1.7 Delivery Fulfillment Summary**

The existing appointment screen is replaced with the following screens:

- <sup>Q</sup> Appointment screen
- Appointment Summary

The appointment screen enables you to change the appointment and the appointment summary page provides a summary of all the appointments for the order.

The flow of the tasks involving appointment screen has been modified. The wizard definition for these tasks has been modified.

#### **How It Affects You**

If there are any customizations done to the old appointment pages or any customizations done to the wizard definition files for the tasks involving the old appointment screens, they will be lost.

#### **Migration Strategy**

The customizations done on the old screen should be applied on the new screens.

#### <span id="page-22-1"></span>**1.3.2.1.8 Add Lines To Order**

The navigation panel in this task is replaced by a new panel containing bread crumbs.

#### **How It Affects You**

If there are any customizations done to the old navigation panel, they will be lost.

#### **Migration Strategy**

The customizations done on the old navigation panel should be applied on the new bread crumb panel.

#### <span id="page-23-0"></span>**1.3.2.1.9 Item Details Screen**

On the Item Details screen, the Back to Item Search button has been replaced by a Close button. In previous releases, clicking the Back to Item Search button displays the Item Search screen without closing the Item Details screen. In Release 8.0, clicking the Close button closes the Item Details screen. Additionally, in Release 8.0, clicking the Add to Order button or the Create Order button closes the Item Details screen.

#### **How It Affects You**

None.

#### **Migration Strategy**

None.

#### <span id="page-23-1"></span>**1.3.2.1.10 Select Enterprise Pop-Up**

In Sterling Call Center, when you click the Create Order button, the enterprise description displays in the Enterprise drop-down list on the Select Enterprise pop-up. In previous releases, the Enterprise drop-down list displayed the Enterprise Code.

#### **How It Affects You**

None.

#### **Migration Strategy**

None.

#### <span id="page-23-2"></span>**1.3.2.1.11 Add Item to Order**

In Release 8.0, the Add Item to Order related task has been deprecated. An enhanced Add Lines to Order related task has been provided.

#### **How It Affects You**

If you had applied any customizations to the Add Item to Order task or the wizard definition files for this task, they will be lost.

You must remove permissions for the Add Item to Order related task, and provide permissions for the enhanced Add Lines to Order related task.

#### <span id="page-24-0"></span>**1.3.2.1.12 Quick Access Screen**

The Quick Access Screen has been enhanced to support pagination when searching for orders and items. The screen has been modified to use the commands from the Order Search Wizard and the Item Search Wizard to retrieve order details and item details.

#### **How It Affects You**

If you have customized the commands for retrieving order details and item details on the Quick Access Screen, these customized commands will not be available.

#### **Migration Strategy**

You must apply the customizations to the commands being called from the Order Search Wizard and the Item Search Wizard.

#### <span id="page-24-1"></span>**1.3.2.2 Channel Applications Manager**

The following change is made to the Channel Applications Manager between Release 7.5 and Release 8.0.

[Display Customer Search Screen Configuration](#page-24-2)

#### <span id="page-24-2"></span>**1.3.2.2.1 Display Customer Search Screen Configuration**

In previous releases, the Order Entry Task displayed the basic customer search screen. In Release 8.0, the Order Entry Task displays the advanced customer search screen.

#### **How It Affects You**

If you have already changed the configurations for order entry rules in Release 7.5, the new behavior does not affect you. Otherwise, the advanced customer search screen is displayed in the Order Entry Task.

If you want the Order Entry Task to display the advanced customer search screen, you must re-configure the order entry rules. For more information about configuring the order entry rules, see the *Sterling Call Center and Sterling Store: Implementation Guide*.

#### <span id="page-25-0"></span>**1.3.2.3 Sterling Call Center and Sterling Store API**

The following change is made to Sterling Call Center and Sterling Store in Release 8.0.

<sup>Q</sup> [getSalesOrderDetailsWithLocalQty API](#page-25-1)

#### <span id="page-25-1"></span>**1.3.2.3.1 getSalesOrderDetailsWithLocalQty API**

In Release 8.0, the getSalesOrderDetailsWithLocalQty API has been replaced with getCompleteOrderDetails API. For the list of deprecated APIs, refer to the Deprecated link in the *Sterling Call Center and Sterling Store: Javadocs*.

#### **How It Affects You**

If you are calling the getSalesOrderDetailsWithLocalQty API in any of your customized screens, you need to use the getCompleteOrderDetails API instead. For more information about the getCompleteOrderDetails API, see the *Sterling Call Center and Sterling Store: Javadocs*.

#### **Migration Strategy**

None.

#### **Automated Migration Processes**

None.

#### **Manual Migration Processes**

Use the getCompleteOrderDetails API in place of getSalesOrderDetailsWithLocalQty API.

### <span id="page-26-1"></span><span id="page-26-0"></span>**1.3.3 Important Behavior Changes between Release 8.0 and Release 8.5**

This section describes, in detail, the various behavior changes between Sterling Call Center and Sterling Store, Release 8.0 and Release 8.5.

#### **1.3.3.1 Sterling Call Center and Sterling Store User Interface**

New UI features have been introduced in Sterling Call Center and Sterling Store, Release 8.5. This section explains those features that impact your UI because of migration. For more information about all the new features introduced in Sterling Call Center and Sterling Store, Release 8.5, see the *Sterling Call Center and Sterling Store: Release Notes* and the *Sterling Call Center and Sterling Store: User Guide*.

The following features will impact your UI because of your migration to Sterling Call Center and Sterling Store, Release 8.5:

- [Advanced Customer Identification Screen](#page-27-0)
- [Notes Panel](#page-28-0)
- [Add Items Screen](#page-28-1)
- [Create Order Screen](#page-29-0)
- <sup>Q</sup> [Create Order: Customer Search Screen](#page-30-0)
- [Create Return: Customer Search Screen](#page-30-1)
- [Order Summary Screen](#page-30-2)
- [Line Summary Screen](#page-31-0)
- [Payment Inquiry Screen](#page-31-1)
- **[Quick Access Screen](#page-32-0)**
- [Address Capture Screens](#page-32-1)
- **[Item Details Screen](#page-33-0)**
- [Enhanced Change Payment Methods Screen](#page-33-1)
- [Change Gift Options Screen](#page-34-0)
- [Confirm Payment Screen](#page-34-1)
- [Manage Customer Payment Methods Screen](#page-35-0)
- [Alert Notification Panel](#page-36-0)
- <sup>Q</sup> [Create Alert Screen](#page-36-1)
- [Shipment Inquiry Screen](#page-37-0)
- [Shipment Details Screen](#page-37-1)
- <sup>Q</sup> [Cancel Order Screen](#page-38-0)
- [Manage Users Task](#page-38-1)
- [Price Match Task](#page-39-0)
- <sup>Q</sup> [Create Business Customer Screen](#page-39-1)
- [Add Competitor Screen](#page-40-0)
- [Change Fulfillment Options Screen](#page-40-1)
- [Service Fulfillment Summary Screen](#page-40-2)
- [View/Change Service Instructions Screen](#page-41-0)
- [Change Service Appointment Screen](#page-41-1)
- [Add New Payment Method Pop-up window](#page-41-2)
- [Manage User Assignments Screen](#page-42-0)
- <sup>Q</sup> [Customer Pick Screen](#page-42-1)
- [Alert Details Screen](#page-42-2)

#### <span id="page-27-0"></span>**1.3.3.1.1 Advanced Customer Identification Screen**

The Advanced Customer Identification screen in the Create Order task flow has been enhanced to enable users to allow tax exemptions on an order that has been created and confirmed. A new Customer Options panel has been added to the Advanced Customer Identification screen to indicate whether the order should be exempted from tax. This panel is, however, displayed only if the customer is a business customer and the Change Tax Options for a business customer rule is enabled in the Channel Applications Manager.

An Add New Contact hyperlink has been added to the Advanced Customer Identification screen that enables a user to add a new contact for a business customer when creating an order. Additionally, the Customer ID of the business customer is displayed in the Order Header panel of the Advanced Customer Identification screen.

#### **How It Affects You**

None.

#### **Migration Strategy**

None.

#### <span id="page-28-0"></span>**1.3.3.1.2 Notes Panel**

The For Internal Use Only check box has been added to the Notes panel. A user can select this check box to mark a note as an internal note.

#### **How It Affects You**

None.

#### **Migration Strategy**

None.

#### <span id="page-28-1"></span>**1.3.3.1.3 Add Items Screen**

The following changes have been made to the Add Items screen if the user has permission to the Update Order button:

- In the Line Total column, the charges and discounts applied to an order line are displayed as hyperlinks.
- A new icon has been added to the Line Total column, indicating that the order has to be updated to view the line total.
- The value of the Subtotal field is provided as a hyperlink.
- In the Large Order Item Entry screen, a new icon has been added next to the Subtotal value, indicating that the order has to be updated to view the order total.
- In the Large Order Item Entry screen, the Overridden ( $\triangle$ ) icon in the Fulfillment Method panel has been repositioned between the fulfillment method and the item availablility date.
- In the Selected Line Information panel in the Large Order Item Entry screen, a new Line Total column has been added.
- If a user adds an item whose effective date has expired, and an associated item has already been configured to substitute it, the substitute item is added to the order in place of the original item.
- If a user selects an item from the Related Items pop-up window or panel that has been configured to replace the original item in the order, and clicks the Add to Order button, the original item is replaced with the related item.
- The following will be displayed in the Add Items screen if the item validation rules are configured in the Applications Manager:
	- An Error panel, which is displayed when an item in an order line fails validation, has been added.
	- An error icon has been added to indicate that one or more items in an order have failed validation.
- The following hyperlinks have been rearranged in the Selected Line Information panel in the Large Order Item Entry screen:
	- **–** Change Style
	- **–** Choose Style
	- **–** Configure
	- **–** Reconfigure

#### **How It Affects You**

The price breakdown functionality is valid only if the user has permission to the Update Order button.

#### **Migration Strategy**

None.

#### <span id="page-29-0"></span>**1.3.3.1.4 Create Order Screen**

A new field, Draft Order Name, has been added to the Confirm pop-up window that is displayed when a user attempts to close the Create Order screen before completing the process of order creation.

#### **How It Affects You**

None.

#### **Migration Strategy**

None.

#### <span id="page-30-0"></span>**1.3.3.1.5 Create Order: Customer Search Screen**

The Enter Billing Address Only button has been removed from the Create Order: Customer Search screen. To update the Bill To Address, click the Edit Address hyperlink in the Bill To Address panel.

#### **How It Affects You**

To update the Bill To Address, click the Edit Address hyperlink in the Bill To Address panel.

#### **Migration Strategy**

None.

#### <span id="page-30-1"></span>**1.3.3.1.6 Create Return: Customer Search Screen**

The Enter Refund Address Only button has been removed from the Create Return: Customer Search screen. To update the Return To Address, click the Edit Address hyperlink in the Return To Address panel.

#### **How It Affects You**

To update the Return To Address, click the Edit Address hyperlink in the Return To Address panel.

#### **Migration Strategy**

None.

#### <span id="page-30-2"></span>**1.3.3.1.7 Order Summary Screen**

A new Display Status field has been added to the Order Summary screen. The new field will be displayed if the YFSGetOverallStatusUE user exit is implemented to return the overallstatus attribute. In addition, the Total Amount value is displayed as a hyperlink.

If the order is incompatible with the version of the application being used, the Order Summary screen is displayed with minimal functionality.

#### **How It Affects You**

If the order is incompatible with the version of the application being used, the user will not be allowed to perform any of the order modification tasks except cancelling the order in the Order Summary screen. This is applicable only if you have configured the Qualified Tag Version Compatibility.

#### **Migration Strategy**

None.

#### <span id="page-31-0"></span>**1.3.3.1.8 Line Summary Screen**

In Sterling Call Center and Sterling Store, Release 8.5, a new Display Status field has been added to the Line Summary screen. The new field will be displayed if the YFSGetOverallStatusUE user exit is implemented to return the OverallStatus attribute.

 The Line Summary screen has been enhanced to include a View Product Web Page hyperlink. Users can click this hyperlink to view the Web page pertaining to the corresponding item.

The Line Summary screen has been enhanced to display the gift message if a message has been included with the gift item.

#### **How It Affects You**

If an asset type is selected in the Display of a Product Web Page for an Item rule of the Channel Applications Manager, the View Product Web Page hyperlink is displayed in the Line Summary screen.

#### **Migration Strategy**

None.

#### <span id="page-31-1"></span>**1.3.3.1.9 Payment Inquiry Screen**

A new Payment Status field has been added to the Payment Inquiry screen to indicate the payment status of an order. The new field will be displayed if the YFSGetOverallStatusUE user exit is implemented to return the PaymentStatus attribute.

#### **How It Affects You**

None.

#### **Migration Strategy**

None.

#### <span id="page-32-0"></span>**1.3.3.1.10 Quick Access Screen**

A new Scratch Pad panel has been introduced within the Related Tasks panel. Users can use the scratch pad to jot down information during a call, copy information from one screen to another, and refer to this information later.

An Announcements panel has been introduced within the Quick Access panel in the Quick Access screen. Users who belong to a user group that has the necessary permission, can view the Announcements panel.

The CSR Messages panel in the Quick Access screen has been enhanced to display the Alerts  $(\mathbf{r} \rightarrow \mathbf{r})$  icon and the Announcements  $(\mathbf{r} \rightarrow \mathbf{r})$  icon.

#### **How It Affects You**

If you have customized the Quick Access panel, and want the Announcements panel to be displayed, the customizations applied to the Quick Access panel may be lost depending on the customization performed.

If you have performed any customizations in the CSR Messages panel of the Quick Access sreen, the customizations will be lost.

#### **Migration Strategy**

You must reapply the customizations for the Quick Access panel.

You must reapply the customizations in the CSR Messages panel.

#### <span id="page-32-1"></span>**1.3.3.1.11 Address Capture Screens**

The address capture screens have been enhanced to default the City and the State names using the Country and Postal Code.

The address capture screens have been enhanced to include a Display Address As field. This field is displayed only if the address is created for a customer or if an order is created in the context of a customer. Users can provide a description for the address in the Display Address As field. If a description is provided for an address, this description is displayed in some of the screens displaying address information in the Sterling Call Center and Sterling Store application.

The address capture screens have been enhanced to allow users to include the Title and Address Type attributes. To define titles for an enterprise, from the Channel Applications Manager > Define Customers, select Define Titles. The radio button options for Address Type are Commercial and Residential.

The address capture screens have been enhanced to pass the Enterprise Code to the verifyAddress API. This API has been enhanced to validate addresses specific to an enterprise.

#### **How It Affects You**

The City and State fields can be derived using the Country and Postal Code only if an appropriate region schema is selected in the Region Schema To Use For Defaulting City and State from Postal Codes rule of the Channel Applications Manager.

#### **Migration Strategy**

None.

#### <span id="page-33-0"></span>**1.3.3.1.12 Item Details Screen**

In Sterling Call Center and Sterling Store, Release 8.5, the More Details of Selected Item pop-up window that can be opened from the Item Details screen, has been enhanced to include an Item Instructions tab. Users can view the instructions pertaining to an item from the Item Instructions tab.

The Item Details screen has been enhanced to include a View Product Web Page hyperlink. Users can click this hyperlink to view the Web page pertaining to the corresponding item.

#### **How It Affects You**

If an asset type is selected in the Display of a Product Web Page for an Item rule in the Channel Applications Manager, the View Product Web Page hyperlink is displayed in the Item Details screen.

#### **Migration Strategy**

None.

#### <span id="page-33-1"></span>**1.3.3.1.13 Enhanced Change Payment Methods Screen**

In Sterling Call Center and Sterling Store, Release 8.5, an enhanced Change Payment Methods screen has been introduced. In this screen, payment methods are displayed in panels, and are in the order of the

charge sequence and available funds. A new resource ID has been provided for the Payment Confirmation screen that is displayed in the Order Creation flow and Order Modification flow.

#### **How It Affects You**

The enhanced Change Payment Methods screen is displayed and the user will no longer be able to view the existing Change Payment Methods screen.

#### **Migration Strategy**

If you want to display the existing Change Payment Methods screen, remove the permissions for the enhanced Change Payment Method task and provide permissions for the existing Change Payment Method task. You should also provide permissions for displaying the Payment Confirmation screen. For more information about providing permissions for user groups, see the *Selling and Fulfillment Foundation: Application Platform Configuration Guide*.

#### <span id="page-34-0"></span>**1.3.3.1.14 Change Gift Options Screen**

In Sterling Call Center and Sterling Store, Release 8.5, the Change Gift Options task is enhanced to include a Gift Message text box which enables users to include a message with an item marked as a gift.

#### **How It Affects You**

None.

#### **Migration Strategy**

None.

#### <span id="page-34-1"></span>**1.3.3.1.15 Confirm Payment Screen**

The Confirm Payment screen that is displayed during the order creation flow and the order modification flow, has been enhanced to display the Funds field for a customer account payment method in the Payment Methods panel.

The Confirm Payment screen has also been enhanced to validate the available balance on the account limit for the customer account payment type. If the customer account limit is exceeded, a warning message is displayed.

If an exchange order is opened from the sales order flow, the Confirm Payment screen that is displayed during order creation has been enhanced. It can now verify whether the return order associated with the exchange order has been confirmed. If the return order has not been confirmed, an appropriate message is displayed. A View Return Order hyperlink has also been provided to enable users to access the corresponding return order.

#### **How It Affects You**

None.

#### **Migration Strategy**

None.

#### <span id="page-35-0"></span>**1.3.3.1.16 Manage Customer Payment Methods Screen**

The Add New Payment Method pop-up window that can be opened from the Manage Customer Payment Methods screen has been enhanced to display the Currency and Account Limit field for a customer account payment method.

In addition, some of the payment method panels that can be viewed from the Manage Customer Payment Methods screen have been enhanced to display a Modify hyperlink. When you click the Modify hyperlink in a payment method panel, a Modify Existing Payment Method pop-up window is displayed, from which you can modify the attributes of the applicable customer payment method.

**Note:** You can modify all attributes of a customer payment method, except the following:

- For the Credit Card payment method, you cannot modify the Credit Card #.
- For the Customer Account payment method, you cannot modify the Account #.
- For other payment methods, you cannot modify any attribute that has a unique identifier.

In previous releases, the payment methods pertaining to a consumer customer could be saved for the customer contacts. However, in Release
8.5, the payment methods pertaining to a consumer customer can be saved only for the customer and not for the customer contacts.

#### **How It Affects You**

None.

#### **Migration Strategy**

If you have already saved payment methods saved for the customer contacts in your database, the payment methods will be transferred to the customer when you run the transaction and history data migration scripts.

#### **1.3.3.1.17 Alert Notification Panel**

The Do Not Notify check box is now displayed in the Alert Notification panel based on user permissions.

#### **How It Affects You**

When an enterprise upgrades the Sterling Call Center and Sterling Store application, the permission to turn off notifications using the Do Not Notify check box in the Alert Notification panel is automatically provided to the existing user groups.

#### **Migration Strategy**

None.

#### **1.3.3.1.18 Create Alert Screen**

In Sterling Call Center and Sterling Store, Release 8.5, the Create Alert screen has been enhanced to include an Enterprise drop-down list if the user has access to multiple enterprises. Users can select the enterprise for which an alert has to be created.

#### **How It Affects You**

If the users has access to multiple enterprises, the Enterprise drop-down list will be displayed in the Create Alert screen.

#### **Migration Strategy**

#### **1.3.3.1.19 Shipment Inquiry Screen**

In Sterling Call Center and Sterling Store, Release 8.5, the Shipment Inquiry screen has been enhanced to include a View Container Activities hyperlink. However, the hyperlink is displayed only if activities have been specified for the corresponding container.

The View Shipment hyperlink can be used to view the shipment details of an order. In previous releases, the getShipmentDetails API was called to retrieve the shipment details. In Sterling Call Center and Sterling Store, Release 9.0, the getSortedShipmentDetails API is called to display the shipment details.

#### **How It Affects You**

If activities are specified for the container, a View Container Activities hyperlink is displayed in the Shipment Inquiry screen.

The Shipment Details pop-up window, which is displayed when users click the View Shipment hyperlink, displays all the shipment lines pertaining to a shipment. The shipment lines are sorted alphabetically based on the items. In case of bundle items and related items, the bundle component items and related items are sorted alphabetically and are displayed under the parent item.

#### **Migration Strategy**

None.

#### **1.3.3.1.20 Shipment Details Screen**

In Sterling Store, Release 8.5, the Shipment Details screen has been enhanced to include a View Container Activities hyperlink. However, the hyperlink is displayed only if activities have been specified for the corresponding container.

In previous releases, the getShipmentDetails API was called to display the shipment details of an order. In Sterling Call Center and Sterling Store, Release 8.5, the getSortedShipmentDetails API is called to display the shipment details.

#### **How It Affects You**

If activities are specified for the container, a View Container Activities hyperlink is displayed in the Shipment Details screen.

The Shipment Details screen will display the items sorted alphabetically based on the items. In case of bundle items and related items, the bundle component items and related items are sorted alphabetically and are displayed under the parent item.

#### **Migration Strategy**

None.

#### **1.3.3.1.21 Cancel Order Screen**

In Sterling Call Center and Sterling Store, Release 8.5, the Cancel Order screen has been enhanced to display cancellation reasons that are specific to a particular version of the Sterling Call Center and Sterling Store application, in the Reason Code drop-down list.

#### **How It Affects You**

None.

#### **Migration Strategy**

To configure the cancellation reasons for a specific version of the Sterling Call Center and Sterling Store application, define qualifiers for the common codes. For more information about defining qualifiers, see the *Sterling Call Center and Sterling Store: Implementation Guide*.

#### **1.3.3.1.22 Manage Users Task**

In Release 8.5, the User Security > Manage Users task, which is located in the Tasks panel of the Quick Access screen, has been deprecated. The functionality provided in the Manage Users task is now available from the User Management > Modify User task located in the Tasks panel of the Quick Access screen.

#### **How It Affects You**

In the Tasks panel of the Quick Access screen, the User Management > Modify User task (new task) and the User Security > Manage Users task (deprecated task) will both be displayed if the existing users have permission to both the new task and the deprecated task. However, even if the Manage Users task is displayed, Sterling Commerce recommends that you use the Modify User task.

None.

#### **1.3.3.1.23 Price Match Task**

In Release 8.5, the Price Match Worksheet screen has been enhanced to save the ORDER\_HEADER\_KEY column in the YFS\_ORDER\_LINE\_PRICE\_MATCH table during the price match task.

#### **How It Affects You**

None.

#### **Migration Strategy**

If you already have price match records saved in your database, the existing records pertaining to the YFS\_ORDER\_LINE\_PRICE\_MATCH table are updated with the ORDER\_HEADER\_KEY column when you run the transaction and history data migration scripts.

#### **1.3.3.1.24 Create Business Customer Screen**

The Create Business Customer screen displayed in Release 8.0 and earlier releases has been deprecated. In Release 9.0, an additional screen has been added to the Create Business Customer task, and some of the existing fields have been rearranged.

#### **How It Affects You**

In the first screen of the Create Business Customer task, enter customer and organization-level attributes. In the second screen of the Create Business Customer task, enter information about the customer contact.

If you extended a Create Business Customer screen in Release 8.0 or earlier releases, the

com.yantra.pca.ycd.rcp.tasks.customerBusinessEntry.wizardpages .YCDBusinessCustomerEntryWizardPage page ID, which is part of the com.yantra.pca.ycd.rcp.tasks.customerBusinessEntry.wizards.YCD BusinessEntryWizard form ID and the

com.yantra.pca.ycd.rcp.tasks.customerBusinessEntry.wizards.YCD OrderEntryBusinessEntryWizard form ID, will not be applied to the new business customer screens provided in Release 9.0.

None.

#### **1.3.3.1.25 Add Competitor Screen**

In Sterling Call Center and Sterling Store, Release 8.5, the fields present in the Competitor Details panel of the Add Competitor screen have been repositioned.

#### **How It Affects You**

If you have performed any customizations in the Competitor Details panel, the customizations will be lost.

#### **Migration Strategy**

You must reapply the customizations in the Competitor Details panel.

#### **1.3.3.1.26 Change Fulfillment Options Screen**

In Sterling Call Center and Sterling Store, Release 8.5, the Change Fulfillment Options screen has been enhanced to include a Perform Advanced Service Grouping check box. Users can select this check box to group order lines into smaller groups to ensure that appointments will be available for various services.

#### **How It Affects You**

None.

#### **Migration Strategy**

None.

#### **1.3.3.1.27 Service Fulfillment Summary Screen**

In Sterling Call Center and Sterling Store, Release 8.5, the Service Fulfillment Summary screen has been enhanced to include an Advanced Service Grouping button. Users can click this button to group order lines into smaller groups to ensure that appointments will be available for various services.

#### **How It Affects You**

None.

#### **1.3.3.1.28 View/Change Service Instructions Screen**

In Sterling Call Center and Sterling Store, Release 8.5, the View/Change Service Instructions screen has been enhanced to include an Advanced Service Grouping button. Users can click this button to group order lines into smaller groups to ensure that appointments will be available for various services.

#### **How It Affects You**

None.

#### **Migration Strategy**

None.

#### **1.3.3.1.29 Change Service Appointment Screen**

In Sterling Call Center and Sterling Store, Release 8.5, the Change Service Appointment screen has been enhanced to include an Advanced Service Grouping button. Users can click this button to group order lines into smaller groups to ensure that appointments will be available for various services.

The screen has also been enhanced to display a Take Appointment Later hyperlink. Users can click on the Take Appointment Later hyperlink to continue with the order confirmation process without taking an appointment.

#### **How It Affects You**

None.

#### **Migration Strategy**

None.

#### **1.3.3.1.30 Add New Payment Method Pop-up window**

In the Add New Payment Method pop-up window, under the Check payment type, the Check Number field has been renamed as Check Account Number.

### **How It Affects You**

None.

#### **Migration Strategy**

None.

#### **1.3.3.1.31 Manage User Assignments Screen**

The user search criteria in the Manage User Assignments screen has been standardized to provide the same search functionality that is provided in the Manage User screen. The user search criteria includes Organization, User ID, Name, and Status (Active or Inactive).

#### **How It Affects You**

If you extended the user search criteria of the Manage User Assignments screen, the extensions will be lost.

#### **Migration Strategy**

If you extended the user search criteria of the Manage User Assignments screen, you need to reattach your controls.

#### **1.3.3.1.32 Customer Pick Screen**

In previous releases, the getShipmentDetails API was called to retrieve the list of items to be picked pertaining to a shipment. In Sterling Call Center and Sterling Store, Release 8.5, the getSortedShipmentDetails API is called to retrieve the list of items to be picked.

#### **How It Affects You**

The items to be picked are sorted alphabetically based on the items. In case of bundle items and related items, the bundle component items and related items are sorted alphabetically and are displayed under the parent item.

#### **Migration Strategy**

None.

**1.3.3.1.33 Alert Details Screen** 

In Sterling Call Center and Sterling Store, Release 8.5, if a user, when resolving the Verify Address alert type, modifies the address for an order having an associated work order, the Alert Details screen displays an error message indicating that the user has to navigate to the Change Fulfillment Options screen to modify the address on the order.

#### **How It Affects You**

None.

#### **Migration Strategy**

None.

#### **1.3.3.2 Channel Applications Manager**

The following changes have been made to the Channel Applications Manager between Release 8.0 and Release 8.5.

- [Change Tax Options Screen Configuration](#page-43-0)
- [Item Association Configuration](#page-44-0)
- [Country and State Display Rules Configuration](#page-44-1)
- [Display of a Product Web Page for an Item Configuration](#page-44-2)
- [Available Gift Options Configuration](#page-45-0)
- [FTC Compliance Configuration](#page-45-1)
- [External User Interface Rules Configuration](#page-46-0)

#### <span id="page-43-0"></span>**1.3.3.2.1 Change Tax Options Screen Configuration**

In Sterling Call Center and Sterling Store, Release 8.5, the Change Tax Options rule has been added to the Order Entry Controller wizard to enable a user to allow tax exemptions on an order for business customers.

#### **How It Affects You**

If the Change Tax Options rule is selected in the Order Entry Controller wizard, the Customer Options panel is displayed in the Advanced Customer Identification screen.

None.

#### <span id="page-44-0"></span>**1.3.3.2.2 Item Association Configuration**

In Release 8.5, the Order Entry Controller Wizard has been enhanced to enable users to specify whether an associated item should replace the original item, or whether it should be added as a related item when the associated item is added to an order.

#### **How It Affects You**

- If a user selects Replace Item from the Item Association drop-down list, an associated item replaces the original item when the associated item is added to an order.
- If a user selects Relate Item from the Item Association drop-down list, an associated item is added as a related item when the associated item is added to an order.

#### **Migration Strategy**

None.

#### <span id="page-44-1"></span>**1.3.3.2.3 Country and State Display Rules Configuration**

In Release 8.5, the Configure Country and State Display rule has been enhanced to enable users to select a region schema for deriving the City and State names using the Country and Postal Code.

#### **How It Affects You**

If you select a region schema from the Region Schema To Use For Defaulting City And State From Postal Codes drop-down list, the City and State names will be populated using the Country and Postal Code.

#### **Migration Strategy**

None.

#### <span id="page-44-2"></span>**1.3.3.2.4 Display of a Product Web Page for an Item Configuration**

In Sterling Call Center and Sterling Store, Release 8.5, a Configure Display of a Product Web Page for an Item rule has been introduced to enable you to select an asset type to be used to display the URL of a product Web page for an item.

#### **How It Affects You**

If an asset type is selected from the Asset Type To Be Used When Displaying The Product Web Page For An Item drop-down list, a View Product Web Page hyperlink is displayed in the Item Details screen and the Line Summary screen.

#### **Migration Strategy**

None.

#### <span id="page-45-0"></span>**1.3.3.2.5 Available Gift Options Configuration**

In Sterling Call Center and Sterling Store, Release 8.5, the Configure Available Gift Options rule has been enhanced to enable you to select either an entire work order or individual work order lines as a gift item.

The Configure Available Gift Options rule has also been enhanced to enable you to gift wrap an item marked as a gift.

#### **How It Affects You**

If you select the Work Order Level option, the user will be able to select the entire work order to mark as a gift item.

If you select the Allow Gift Wrapping Of Items check box, the Gift Wrap Item check box will be displayed while setting gift options.

#### **Migration Strategy**

None.

#### <span id="page-45-1"></span>**1.3.3.2.6 FTC Compliance Configuration**

In previous releases, the value for the Default Cancel Date (days) provided in the FTC Compliance screen of the Channel Applications Manager was set to 5. In Sterling Call Center and Sterling Store, Release 8.5, the value for the Default Cancel Date (days) has been changed to 3.

#### **How It Affects You**

If you have already changed the configurations for FTC Compliance in Release 8.0, the new behavior does not affect you. If you have not

changed the configurations, the value for the Default Cancel Date (days) is displayed as 3.

#### **Migration Strategy**

To set the value for the Default Cancel Date (days) to 3, you must reconfigure the value. For more information about configuring the default value for the cancel date, see the *Sterling Call Center and Sterling Store: Implementation Guide*.

#### <span id="page-46-0"></span>**1.3.3.2.7 External User Interface Rules Configuration**

In Sterling Call Center and Sterling Store, Release 8.5, the External User Interface URL, http://localhost:7001/yantra/console/order.list provided in the External User Interface Rules screen has been changed to http://localhost:7001/smcfs/console/order.list.

#### **How It Affects You**

If you have already changed the configurations for External User Interface Rules in Release 8.0, the new behavior does not affect you. If you have not changed the configurations, the value for the External User Interface URL is displayed as

http://localhost:7001/smcfs/console/order.list.

#### **Migration Strategy**

To specify a different URL, enter the new URL in the External User Interface URL box of the External User Interface Rules screen. For more information about configuring the external user interface rules, see the *Sterling Call Center and Sterling Store: Implementation Guide*.

#### **1.3.3.3 Sterling Call Center and Sterling Store User Exit**

The following change has been made to Sterling Call Center and Sterling Store user exits in Release 8.5:

[YCDPromotionValidationUE User Exit](#page-46-1)

#### <span id="page-46-1"></span>**1.3.3.3.1 YCDPromotionValidationUE User Exit**

In Release 8.5, the YCDPromotionValidationUE user exit has been deprecated and the validateCoupon API is used in its place to perform coupon validations.

#### **How It Affects You**

- If you have previously implemented the YCDPromotionValidationUE user exit, there will not be any impact to the coupon validation logic. However, if you remove the user exit implementation, you must implement the YPMValidateCouponUE user exit to perform coupon validations.
- If you have never implemented the YCDPromotionValidationUE user exit, the validateCoupon API is called to perform coupon validations.

#### **Migration Strategy**

None.

#### **1.3.3.4 Sterling Call Center and Sterling Store com.jar file**

In Release 8.5, the com.jar file located in the plugins folder has been split into multiple JAR (Java ARchive) files. When a customer upgrades the Sterling Call Center and Sterling Store application with the auto updates which are provided as part of hot fix releases, the relevant JAR files are automatically downloaded.

#### **How It Affects You**

None.

#### **Migration Strategy**

None.

### **1.3.3.5 Sterling Call Center and Sterling Store Data Security Access**

In Release 8.5, Sterling Call Center and Sterling Store has been enhanced to support data security access based on teams defined for an enterprise.

Additionally, all the services that generate alerts for orders have been enhanced to copy the Customer ID in the order to the alert.

#### **How It Affects You**

The tasks that users can perform are dependent on the teams to which they are assigned. If the user has access to multiple enterprises, all the enterprises will be listed during the Create Order, Create Competitor, and Create Price Match tasks.

#### **Migration Strategy**

If you do not want to use the enhanced data security access policies, disable the Data Security Access Policy rule. If you want to use the enhanced data security access policies, define teams for the users. For more information about configuring data security, see the *Sterling Call Center and Sterling Store: Implementation Guide*.

If you are already using the services that generate alerts, configure the services to copy the Customer ID in the order to the alert.

### **1.3.4 Important Behavior Changes between Release 8.5 and Release 9.0**

This section describes, in detail, the various behavior changes between Sterling Call Center and Sterling Store, Release 8.5 and Release 9.0.

#### **1.3.4.1 Sterling Call Center and Sterling Store User Interface**

New UI features have been introduced in Sterling Call Center and Sterling Store, Release 9.0. This section explains those features that impact your UI because of migration. For more information about all the new features introduced in Sterling Call Center and Sterling Store, Release 9.0, see the *Sterling Call Center and Sterling Store: Release Notes* and the *Sterling Call Center and Sterling Store: User Guide*.

The following features will impact your UI because of your migration to Sterling Call Center and Sterling Store, Release 9.0:

#### **[Order Summary Screen](#page-48-0)**

#### <span id="page-48-0"></span>**1.3.4.1.1 Order Summary Screen**

If an order is being modified through a different channel, for example, Sterling Web, and the order contains unsaved changes, when this order is opened by a Sterling Call Center or Sterling Store user, the Order Summary screen has been enhanced to validate the order and verify whether the order contains any unsaved changes. If the order contains unsaved changes, a message is displayed, indicating that the order contains unsaved changes and prompts the Sterling Call Center and Sterling Store user to either revert the changes, or close the order. If the order does not contain any changes, the Order Summary screen is displayed, and the Sterling Call Center and Sterling Store user can proceed with the order modifications.

#### **How It Affects You**

A user is provided with an option to either revert the changes, or close the order if the order contains any unsaved changes made through a different channel.

#### **Migration Strategy**

None.

#### **1.3.4.2 Channel Applications Manager**

The following changes have been made to the Channel Applications Manager between Release 8.5 and Release 9.0:

- [Sterling Web Version Configuration](#page-49-0)
- [Sterling Web Cart Rules Configuration](#page-50-0)
- [Sterling Web User Rules Configuration](#page-50-1)
- [Sterling Web Categories Display Rules Configuration](#page-50-2)
- [Sterling Web Store Display Rules Configuration](#page-51-0)

#### <span id="page-49-0"></span>**1.3.4.2.1 Sterling Web Version Configuration**

In Sterling Call Center, Release 9.0 and Sterling Store, Release 9.0, a Define Sterling Web Version rule has been introduced to enable you to specify the version of the Sterling Web application that is associated with Sterling Call Center and Sterling Store.

#### **How It Affects You**

If you specify the version of the Sterling Web application that is associated with Sterling Call Center and Sterling Store, the Transfer Order to Web task is displayed in the Sterling Call Center and Sterling Store applications when a user opens a draft order that is created in the Sterling Web aplication.

#### **Migration Strategy**

#### <span id="page-50-0"></span>**1.3.4.2.2 Sterling Web Cart Rules Configuration**

In the Channel Applications Manager, a Configure Sterling Web Cart rules wizard has been introduced to enable you to configure the behavior of carts through the Sterling Web application.

#### **How It Affects You**

None.

#### **Migration Strategy**

None.

**Note:** This rule is applicable only to Sterling Web users.

#### <span id="page-50-1"></span>**1.3.4.2.3 Sterling Web User Rules Configuration**

In Sterling Call Center, Release 9.0 and Sterling Store, Release 9.0, a Configure Sterling Web User rule has been introduced to enable you to configure th user preferences within the Sterling Web application.

#### **How It Affects You**

None.

#### **Migration Strategy**

None.

**Note:** This rule is applicable only to Sterling Web users.

#### <span id="page-50-2"></span>**1.3.4.2.4 Sterling Web Categories Display Rules Configuration**

In Sterling Call Center, Release 9.0 and Sterling Store, Release 9.0, a Configure Sterling Web Categories Display rule has been introduced to enable you to configure the number of categories to be displayed in the Sterling Web application Home page.

#### **How It Affects You**

None.

**Note:** This rule is applicable only to Sterling Web users.

#### <span id="page-51-0"></span>**1.3.4.2.5 Sterling Web Store Display Rules Configuration**

In Sterling Call Center, Release 9.0 and Sterling Store, Release 9.0, a Configure Sterling Web Store Display rule has been introduced to enable you to configure the number of stores to be displayed in the Sterling Web application.

#### **How It Affects You**

None.

#### **Migration Strategy**

None.

**Note:** This rule is applicable only to Sterling Web users.

#### **1.3.4.2.6 Item Search Options Configuration**

In Sterling Call Center, Release 9.0 and Sterling Store, Release 9.0, the Configure Item Search Options screen has been enhanced to enable users to search for all the items in the database or only for the items that are available in the current active search index. You can also enable the Sterling Call Center and Sterling Store application to perform item availability checks during an item search.

#### **How It Affects You**

None.

#### **Migration Strategy**

# **1.4 Migrating Estimates**

Only the factory defaults migration is involved when upgrading from Release 8.5 to Release 9.0. Therefore, the upgrade tasks complete in minimum time.

**2**

# **Upgrading to Release 9.0**

This chapter describes the sequence of procedures you must follow to upgrade from Release 7.4 or higher, to Release 9.0.

# **2.1 Installing Release 9.0**

Before proceeding with the upgrade, ensure that you:

- $\bullet$  Modify the values of the following properties in the sandbox.cfg file located in the <INSTALL\_DIR>/properties directory as follows:
	- **–** REINIT\_DB=false
	- **–** LOAD\_FACTORY\_SETUP=false
	- **–** NO\_DBVERIFY=true
- Rerun setupfiles.sh from the <INSTALL\_DIR>/bin directory.

If the properties are already set, skip this task.

Install Sterling Call Center and Sterling Store, Release 9.0. Ensure that you select the Upgrade option while installing.

For more information about installing Sterling Call Center and Sterling Store, Release 9.0, see the *Sterling Call Center and Sterling Store: Installation Guide*.

# **2.2 Pre-Migration Activities**

Before upgrading Sterling Call Center and Sterling Store, ensure that you set the following environment variables appropriately:

JAVA\_HOME

- ANT\_HOME
- ANT\_OPTS

For more information about setting the environment variables, see the *Selling and Fulfillment Foundation: Installation Guide*.

# **2.3 Allocating Memory in ycdmigration.properties**

During the upgrade process, Sterling Call Center and Sterling Store allow you to pass JVM-specific JAVA and ANT arguments in <INSTALL\_DIR>/COM/Migration/8.5/COM\_Add-in/ycdmigration.proper ties and

<INSTALL\_DIR>/COM/Migration/8.5/COM/ycdmigration.properties to avoid out-of-memory errors.

- mem\_java\_args\_sun=-Xms128m -Xmx1408m -XX:MaxPermSize=512m
- <sup>Q</sup> mem\_java\_args\_non\_sun=-Xms128m -Xmx1408m
- <sup>Q</sup> mem\_ant\_args\_sun=-Xms128m -Xmx1408m -XX:MaxPermSize=512m
- <sup>Q</sup> mem\_ant\_args\_non\_sun=-Xms128m -Xmx1408m

# **2.4 Running the Upgrade Using NFS Mounting**

Sterling Commerce recommends that you run the upgrade from the database server instead of the application server to avoid significant network overhead. Therefore, to avoid installing the complete Selling and Fulfillment Foundation on the database server, use NFS mounting.

To use NFS mounting:

- **1.** Create a user on the database server with the user identification (UID), and group identification (GID) as the user who installed the Selling and Fulfillment Foundation on your application server. It is preferred that this user also has the same user name. For example, if the UNIX user 'Sterlite' is used for installing and running Sterling Call Center and Sterling Store, Release 9.0 with a UID of 5001 and GID of 101, the user that you create on the database server must have a UID of 5001 and GID of 101, and preferably is named 'Sterlite'.
- **2.** Share the <INSTALL\_DIR> directory on the application server.
- **3.** Mount the <INSTALL\_DIR> directory with the same path on the database server. For example, if your <INSTALL\_DIR> is /apps/Sterling on the application server, mount it as /apps/Sterling on the database server.
- **4.** Share the <JAVA\_HOME> directory that you are using for the Selling and Fulfillment Foundation from the application server as you might have multiple Java versions installed on the application server for various reasons.
- **5.** Mount the <JAVA\_HOME> directory with the same path on the database server. For example, if your <JAVA\_HOME> is /apps/java on the application server, you must mount it as /apps/java on the database server.

**Note:** Ensure that you only perform NFS mount for <INSTALL\_DIR> and <JAVA\_HOME> directories. Do not perform NFS mount for database files. Sterling Commerce recommends that you do not perform NFS mount for write-intensive applications, as it drastically impacts the database performance.

**6.** Log in as the Selling and Fulfillment Foundation Administrator on the database server.

# **2.5 Upgrading to Sterling Call Center and Sterling Store, Release 9.0 along with Selling and Fulfillment Foundation, Release 9.0**

After you have installed the Selling and Fulfillment Foundation, Release 9.0, or higher, install the Sterling Call Center and Sterling Store, Release 9.0 and perform the upgrade tasks.

# **2.5.1 Upgrading to Selling and Fulfillment Foundation, Release 9.0**

To perform the upgrade, see the *Selling and Fulfillment Foundation: Upgrade Guide*. Before performing post-migration activities, perform the upgrade task for Sterling Call Center and Sterling Store, Release 9.0. For more information about performing the upgrade for Sterling Call Center

and Sterling Store, see [Section 2.5.2, "Upgrading to Sterling Call Center](#page-57-0)  [and Sterling Store, Release 9.0"](#page-57-0).

**Note:** Do not perform the installPCAs task when upgrading to Sterling Call Center and Sterling Store, Release 9.0 along with Selling and Fulfillment Foundation, Release 9.0

**Note:** When migrating from Sterling Call Center and Sterling Store, Release 7.4 installed on Sterling Supply Chain Applications, Release 7.9, copy the yedshared. jar and the ycdbe.jar files from the  $\langle YFS$  HOME OLD>/lib directory to the

<INSTALL\_DIR>/Migration/lib/overrides/7.9 directory. You must perform this task before you upgrade to Selling and Fulfillment Foundation, Release 9.0.

**Note:** To perform data validation for Sterling Call Center and Sterling Store, Release 9.0 before upgrading to Selling and Fulfillment Foundation, Release 9.0, see [Section 2.5.2.1, "Pre-Data Migration Validation".](#page-58-0)

# <span id="page-57-0"></span>**2.5.2 Upgrading to Sterling Call Center and Sterling Store, Release 9.0**

The Selling and Fulfillment Foundation, Release 9.0 upgrade performs the following upgrade tasks for Sterling Call Center and Sterling Store:

- Alters the schema
- Copies the current customizations

#### <span id="page-58-0"></span>**2.5.2.1 Pre-Data Migration Validation**

**Note:** If you are upgrading from Release 8.0 or 8.5 to Release 9.0, do not perform the pre-data migration validation.

You must run the following data validation script before performing the data migration. If any validation fails, you cannot proceed with the migration.

To perform validation, run the following commands from the <INSTALL\_DIR>/COM/Migration/8.5/COM\_Add-in directory:

```
${ANT_HOME}/bin/ant -f ycdmigration.xml 
-Druntime=<INSTALL_DIR> -Druntime.old=<YFS_HOME_OLD> 
-DYANTRA_HOME.OLD=<YANTRA_HOME_OLD> 
-Dtarget=migration-validation migrate -logfile <logfile
```
#### **Validations for Release 7.5**

The following validations are performed for this release:

- Validation: Identifies whether order lines with logical kit items exist.
	- **–** Message: "Found orders with Logical Kits"
	- **–** Reason: Migration of Order Lines for Logical Kit Items is not supported.
- Validation: Identifies any existing Price Match records.
	- **–** Message: "Found existing price match records."
	- **–** Reason: Migration of Price Match records is not supported
	- **–** Action: Existing price match records will not be supported.

#### **2.5.2.2 History Data Migration**

To migrate the history data when upgrading from Release 8.0 or 8.5 to 9.0, run the following commands from the <INSTALL\_DIR>/COM/Migration/8.5/COM\_Add-in directory:

```
${ANT_HOME}/bin/ant -f ycdmigration.xml
```

```
-Druntime=<INSTALL_DIR> -Druntime.old=<INSTALL_DIR_OLD>
```
-DapplySOM=true -Dtarget=upgrade-history-tables migrate -logfile <logfile>

- The actual data migration of all transaction data present in the transaction tables are done. All new indexes required for performance are added. After migration of transaction data, transaction tables will have new columns and data.
- This command has 3 inner tasks which are performed. They are:
	- **–** pre-history-migration
	- **–** migrate-history-data
	- **–** post-history-migration
- If you are migrating only the Call Center Order Management application transaction data:
	- **–** When upgrading from Release 8.0 or 8.5 to 9.0, run the following command:

```
${ANT_HOME}/bin/ant -f ycdmigration.xml 
-Druntime=<INSTALL_DIR> -Druntime.old=<INSTALL_DIR_OLD> 
-DapplySOM=false -Dtarget=upgrade-history-tables migrate 
-logfile <logfile>
```
- The actual data migration of all history data present in the history tables are done. All new indexes required for performance are added. After migration of history data, history tables will have new columns and data.
- This command has 3 inner tasks which are performed. They are:
	- **–** pre-history-migration
	- **–** migrate-history-data
	- **–** post-history-migration
- The  $*$  done files created in the status folder for the task upgrade-history-tables are:
	- **–** history\_ant\_migration.xml.done
	- **–** history\_ant\_premigration.xml.done
	- **–** history\_ant\_postmigration.xml.done

#### **2.5.2.3 Transaction Data Migration**

To migrate the transaction data, perform the following tasks:

#### **For COM\_Add-in**

To migrate the transaction data for COM\_Add-in, run the following commands from the <INSTALL\_DIR>/COM/Migration/8.5/COM\_Add-in directory:

- If you are migrating the Call Center Order Management application transaction data along with the Store Order Management application:
	- **–** When upgrading from Release 7.4, 7.5 to 9.0, run the following command:

```
${ANT_HOME}/bin/ant -f ycdmigration.xml 
-Druntime=<INSTALL_DIR> -Druntime.old=<YFS_HOME_OLD> 
-DYANTRA_HOME.OLD=<YANTRA_HOME_OLD> -DapplySOM=true 
-Dtarget=upgrade-transaction-tables migrate -logfile 
<logfile>
```
**Note:** As part of the transaction data migration, only the factory defaults are upgraded.

**–** When upgrading from Release 8.0, 8.5 to 9.0, run the following command:

```
${ANT_HOME}/bin/ant -f ycdmigration.xml 
-Druntime=<INSTALL_DIR> -Druntime.old=<INSTALL_DIR_OLD> 
-DapplySOM=true -Dtarget=upgrade-transaction-tables 
migrate -logfile <logfile>
```
**Note:** As part of the transaction data migration, both the factory defaults and the transaction data are upgraded.

- The actual data migration of all transaction data present in the transaction tables are done. All new indexes required for performance are added. After migration of transaction data, transaction tables will have new columns and data.
- This command has 4 inner tasks which are performed. They are:
- **–** pre-transaction-migration
- **–** migrate-transaction-data
- **–** post-transaction-migration
- **–** apply-fc-setup for COM\_Add-in
- The  $\star$ .done files created in the status folder for the task upgrade-transaction-tables are:
	- **–** transaction\_Add-in\_applycomfcsetup.xml.done
	- **–** transaction\_Add-in\_applysomfcsetup.xml.done
- If you are migrating only the Call Center Order Management application transaction data:
	- **–** When upgrading from Release 7.4, 7.5 to 9.0, run the following command:

```
${ANT_HOME}/bin/ant -f ycdmigration.xml 
-Druntime=<INSTALL_DIR> -Druntime.old=<YFS_HOME_OLD> 
-DYANTRA_HOME.OLD=<YANTRA_HOME_OLD> -DapplySOM=false 
-Dtarget=upgrade-transaction-tables migrate -logfile 
<logfile>
```
**–** When upgrading from Release 8.0, 8.5 to 9.0, run the following command:

```
${ANT_HOME}/bin/ant -f ycdmigration.xml 
-Druntime=<INSTALL_DIR> -Druntime.old=<INSTALL_DIR_OLD> 
-DapplySOM=false -Dtarget=upgrade-transaction-tables 
migrate -logfile <logfile>
```
- The actual data migration of all transaction data present in the transaction tables are done. All new indexes required for performance are added. After migration of transaction data, transaction tables will have new columns and data.
- This command has 4 inner tasks which are performed. They are:
	- **–** pre-transaction-migration
	- **–** migrate-transaction-data
	- **–** post-transaction-migration
	- **–** apply-fc-setup for COM\_Add-in

• The transaction Add-in applycomfcsetup.xml.done file is created in the status folder for the upgrade-transaction-tables task

After the tasks are completed, search for all \*.restart files under the following directories:

- <sup>Q</sup> 7.4/COM/database/FactorySetup/ycd
- 7.4/COM Add-in/database/FactorySetup/ycd
- <sup>Q</sup> 7.5/COM/database/FactorySetup/ycd
- <sup>Q</sup> 7.5/COM\_Add-in/database/FactorySetup/ycd
- <sup>Q</sup> 8.0/COM/database/FactorySetup/ycd
- <sup>Q</sup> 8.0/COM\_Add-in/database/FactorySetup/ycd
- <sup>Q</sup> 8.5/COM/database/FactorySetup/ycd
- 8.5/COM Add-in/database/FactorySetup/ycd

For the upgrade tasks to be successfully completed, ensure that the value of the Completed attribute is set to "Y" for all the tasks.

**–** If the value of the Completed attribute is set to "N" for any of the tasks, do not proceed with the upgrade. Contact Selling and Fulfillment Foundation Technical Support for assistance.

**Note:** The transaction data migration is not performed in the activator mode. Therefore, the event handlers and pipeline conditions are not overridden.

- **–** If you want to clear or remove all \*.restart and \*.done files before restarting the transaction data migration:
	- **–** When upgrading from Release 7.4, 7.5 to 9.0, run the following command:

```
${ANT_HOME}/bin/ant -f ycdmigration.xml 
-Druntime=<INSTALL_DIR> -Druntime.old=<YFS_HOME_OLD> 
-DYANTRA_HOME.OLD=<YANTRA_HOME_OLD> 
-Dtarget=clean-up-for-rerun migrate -logfile 
<logfile>
```
**–** When upgrading from Release 8.0, 8.5 to 9.0, run the following command:

```
${ANT_HOME}/bin/ant -f ycdmigration.xml 
-Druntime=<INSTALL_DIR> 
-Druntime.old=<INSTALL_DIR_OLD>
-Dtarget=clean-up-for-rerun migrate -logfile 
<logfile>
```
#### **For COM**

To migrate the transaction data for COM, run the following commands from the <INSTALL\_DIR>/COM/Migration/8.5/COM directory:

- If you are migrating the Call Center Order Management application transaction data along with the Store Order Management application:
	- **–** When upgrading from Release 7.4, 7.5 to 9.0, run the following command:

```
${ANT_HOME}/bin/ant -f ycdmigration.xml 
-Druntime=<INSTALL_DIR> -Druntime.old=<YFS_HOME_OLD> 
-DYANTRA_HOME.OLD=<YANTRA_HOME_OLD> -DapplySOM=true 
-Dtarget=upgrade-transaction-tables migrate -logfile 
<logfile>
```
**Note:** As part of the transaction data migration, only the factory defaults are upgraded.

**–** When upgrading from Release 8.0, 8.5 to 9.0, run the following command:

```
${ANT_HOME}/bin/ant -f ycdmigration.xml 
-Druntime=<INSTALL_DIR> -Druntime.old=<INSTALL_DIR_OLD> 
-DapplySOM=true -Dtarget=upgrade-transaction-tables 
migrate -logfile <logfile>
```
**Note:** As part of the transaction data migration, both the factory defaults and the transaction data are upgraded.

The actual data migration of all transaction data present in the transaction tables are done. All new indexes required for

performance are added. After migration of transaction data, transaction tables will have new columns and data.

- $\bullet$  This command performs the apply-fc-setup for COM task.
- The \*.done files created in the status folder for the task upgrade-transaction-tables are:
	- **–** transaction\_applycomfcsetup.xml.done
	- **–** transaction\_applysomfcsetup.xml.done
- If you are migrating only the Call Center Order Management application transaction data:
	- **–** When upgrading from Release 7.4, 7.5 to 9.0, run the following command:

```
${ANT_HOME}/bin/ant -f ycdmigration.xml 
-Druntime=<INSTALL_DIR> -Druntime.old=<YFS_HOME_OLD> 
-DYANTRA_HOME.OLD=<YANTRA_HOME_OLD> -DapplySOM=false 
-Dtarget=upgrade-transaction-tables migrate -logfile 
<logfile>
```
**–** When upgrading from Release 8.0, 8.5 to 9.0, run the following command:

```
${ANT_HOME}/bin/ant -f ycdmigration.xml 
-Druntime=<INSTALL_DIR> -Druntime.old=<INSTALL_DIR_OLD> 
-DapplySOM=false -Dtarget=upgrade-transaction-tables 
migrate -logfile <logfile>
```
- The actual data migration of all transaction data present in the transaction tables are done. All new indexes required for performance are added. After migration of transaction data, transaction tables will have new columns and data.
- $\bullet$  This command performs the apply-fc-setup for COM task.
- The transaction applycomfcsetup.xml.done file is created in the status folder for the upgrade-transaction-tables task.

After the tasks are completed, search for all \*.restart files under the following directories:

- <sup>Q</sup> 7.4/COM/database/FactorySetup/ycd
- 7.4/COM Add-in/database/FactorySetup/ycd
- <sup>Q</sup> 7.5/COM/database/FactorySetup/ycd
- 7.5/COM Add-in/database/FactorySetup/ycd
- <sup>Q</sup> 8.0/COM/database/FactorySetup/ycd
- <sup>Q</sup> 8.0/COM\_Add-in/database/FactorySetup/ycd
- <sup>Q</sup> 8.5/COM/database/FactorySetup/ycd
- 8.5/COM\_Add-in/database/FactorySetup/ycd

For the upgrade tasks to be successfully completed, ensure that the value of the Completed attribute is set to "Y" for all the tasks.

**–** If the value of the Completed attribute is set to "N" for any of the tasks, do not proceed with the upgrade. Contact Selling and Fulfillment Foundation Technical Support for assistance.

**Note:** The transaction data migration is not performed in the activator mode. Therefore, the event handlers and pipeline conditions are not overridden.

- **–** If you want to clear or remove all \*.restart and \*.done files before restarting the transaction data migration:
	- **–** When upgrading from Release 7.4, 7.5 to 9.0, run the following command:
		- \${ANT\_HOME}/bin/ant -f ycdmigration.xml -Druntime=<INSTALL\_DIR> -Druntime.old=<YFS\_HOME\_OLD> -DYANTRA\_HOME.OLD=<YANTRA\_HOME\_OLD> -Dtarget=clean-up-for-rerun migrate -logfile <logfile>
	- **–** When upgrading from Release 8.0, 8.5 to 9.0, run the following command:

```
${ANT_HOME}/bin/ant -f ycdmigration.xml 
-Druntime=<INSTALL_DIR>
```
- -Druntime.old=<INSTALL\_DIR\_OLD>
- -Dtarget=clean-up-for-rerun migrate -logfile
- <logfile>

# **2.6 Upgrading to Sterling Call Center and Sterling Store, Release 9.0 after upgrading to Selling and Fulfillment Foundation, Release 9.0**

Once you upgrade to the Selling and Fulfillment Foundation, Release 9.0, or higher, you can upgrade to the Sterling Call Center and Sterling Store, Release 9.0.

**Note:** When migrating from Sterling Call Center and Sterling Store, Release 7.4 installed on Sterling Supply Chain Applications, Release 7.9, copy the ycdshared.jar and the ycdbe.  $jar$  files from the <YFS HOME OLD>/lib directory to the <INSTALL\_DIR>/Migration/lib/overrides/7.9 directory. You must perform this task before you upgrade to Selling and Fulfillment Foundation, Release 9.0.

# **2.6.1 Before History and Transaction Migration**

- **1.** Go to the <INSTALL\_DIR>/COM/Migration/8.5/COM\_Add-in directory.
- **2.** To generate the alter scripts for schema migration:

```
${ANT_HOME}/bin/ant -f ycdmigration.xml 
-Dtarget=initupgrade migrate -logfile <logfile>
```
This command compares the entity xml files and generates the alter scripts for schema migration.

The \*.done files created in the status folder for the task initupgrade are:

- ant uninstalljars.xml.done
- history\_ant\_upgradepreparation.xml.done
- transaction\_ant\_upgradepreparation.xml.done

If the initupgrade command fails, and you need to restart this task, run the following command:

```
${ANT_HOME}/bin/ant -f ycdmigration.xml 
-Dtarget=clean-up-for-rerun migrate -logfile <logfile>
```
This command deletes the /history and /transaction sub-folders located in the <INSTALL\_DIR>/COM/Migration/8.5/COM\_Add-in/database/scripts /<db version> directory.

### **2.6.2 Pre-Data Migration Validation**

**Note:** If you are upgrading from Release 8.0 or 8.5 to Release 9.0, do not perform the pre-data migration validation.

The following data validation script must be run before performing the data migration. If any validation fails, you cannot proceed with the migration.

```
${ANT_HOME}/bin/ant -f ycdmigration.xml 
-Dtarget=migration-validation migrate -logfile <logfile>
```
#### **Validations for Release 7.5**

The following validations are performed for this release:

- <sup>Q</sup> Validation: Identifies whether order lines with logical kit items exist.
	- **–** Message: "Found orders with Logical Kits"
	- **–** Reason: Migration of Order Lines for Logical Kit Items is not supported.
- Validation: Identifies any existing Price Match records.
	- **–** Message: "Found existing price match records."
	- **–** Reason: Migration of Price Match records is not supported
	- **–** Action: Existing price match records will not be supported.

### **2.6.3 History Tables Migration**

To migrate the history tables, run the following commands from the <INSTALL\_DIR>/COM/Migration/8.5/COM\_Add-in directory:

**1.** \${ANT\_HOME}/bin/ant -f ycdmigration.xml -Dtarget=alter-history-tables migrate -logfile <logfile>

- This command performs preparatory tasks before doing a history upgrade. This includes getting the size of tables to determine which tables will take a longer time to upgrade. This information is used later when doing the actual upgrade so as to minimize the time.
- It then uses the size information available and does all the alterations to the history tables. After this step, the history tables will have new columns and data. Values in the history tables are trimmed for those data types that have been changed in the newer version.
- The command runs an SQL query to populate data in the newly added ORDER\_HEADER\_KEY column of the YFS\_ORDER\_LINE\_PRICE\_MATCH\_H table.
- The command also runs an SQL query to clear data in the CUSTOMER\_CONTACT\_KEY column of the YFS\_CUSTOMER\_PAYMENT\_METHOD table.
- If you are upgrading from Release 7.4 or 7.5 to higher versions, the following \*.done files are created in the status folder for the task alter-history-tables:
	- **–** history\_ant\_altertables.xml.done
	- **–** history\_ant\_validation.xml.done
- If you are upgrading from Release 8.0 or 8.5 to Release 9.0, the history ant altertables.xml.done file is created in the status folder for the task alter-history-tables.
- history\_ant\_altertables.xml.done file is created in the status folder for the task alter-history-tables.
- If you encounter any error when altering history tables, fix the cause of the error and rerun the previous task of altering history tables. Before executing the task, change the value of the onerror attribute from "abort" to "continue" in the <INSTALL\_DIR>/Migration/8.5/COM\_Add-in/history/ant\_alter tables.xml file.

The onerror attribute specifies how to proceed when an error occurs during the execution of one of the statements. The valid values are:

- **–** Continue—Indicates to ignore tables that encounter an error when altering them and proceed with altering other tables.
- **–** Abort—Indicates that on encountering an error, do not proceed with altering other tables.
- **2.** \${ANT\_HOME}/bin/ant -f ycdmigration.xml -DapplySOM=true -Dtarget=upgrade-history-tables migrate -logfile <logfile>
	- The actual data migration of all transaction data present in the transaction tables are done. All new indexes required for performance are added. After migration of transaction data, transaction tables will have new columns and data.
	- This command has 3 inner tasks which are performed. They are:
		- **–** pre-history-migration
		- **–** migrate-history-data
		- **–** post-history-migration

If you are migrating only the Call Center Order Management application transaction data:

**–** When upgrading from Release 8.0 or 8.5 to 9.0, run the following command:

```
${ANT_HOME}/bin/ant -f ycdmigration.xml 
-Druntime=<INSTALL_DIR> -Druntime.old=<INSTALL_DIR_OLD> 
-DapplySOM=false -Dtarget=upgrade-history-tables migrate 
-logfile <logfile>
```
- The actual data migration of all history data present in the history tables are done. All new indexes required for performance are added. After migration of history data, history tables will have new columns and data.
- This command has 3 inner tasks which are performed. They are:
	- **–** pre-history-migration
	- **–** migrate-history-data
	- **–** post-history-migration
- The \*.done files created in the status folder for the task upgrade-history-tables are:
- **–** history\_ant\_migration.xml.done
- **–** history\_ant\_premigration.xml.done
- **–** history\_ant\_postmigration.xml.done
- **3.** \${ANT\_HOME}/bin/ant -f ycdmigration.xml -Dtarget=install-history-indexes migrate -logfile <logfile>
	- This command adds all the unique indexes.
	- The \*.done files created in the status folder for the task install-history-indexes are:
		- **–** history\_ant\_installuniqueindexes.xml.done

**Note:** Check the logfile to ensure that all the indexes have been added successfully.

**Note:** Between the time that you run the upgrade-history-tables and the upgrade-transaction-tables tasks, DO NOT purge or restore any data.

### **2.6.4 Transaction Tables Migration**

To migrate the transaction data from Release 7.5 (or higher) to 9.0, perform the following tasks:

**1.** To migrate the alter-transaction-tables data, run the following command from <INSTALL\_DIR>/COM/Migration/8.5/COM\_Add-in directory:

```
${ANT_HOME}/bin/ant -f ycdmigration.xml 
-Dtarget=alter-transaction-tables migrate -logfile 
<logfile>
```
- This command performs preparatory tasks before doing an upgrade. This includes getting the size of tables to determine which tables will take longer to upgrade. This information is used later when doing the actual upgrade so as to minimize the time.
- It then uses the size information available and does the alterations to the transaction tables. After this step, the transaction tables will have new columns and data. Values in the

transaction tables are trimmed for those data-types that have been changed in the newer version.

- The command also runs a SQL query to populate data in the newly added ORDER\_HEADER\_KEY column of the YFS\_ORDER\_LINE\_PRICE\_MATCH table.
- The command also runs an SQL query to clear data in the CUSTOMER\_CONTACT\_KEY column of the YFS\_CUSTOMER\_PAYMENT\_METHOD table only if the customer type is 02 (Consumer Customer) and if you are upgrading from Release 8.0.
- The \*.done files created in the status folder for the task alter-transaction-tables are:

**–** transaction\_ant\_altertables.xml.done

If you encounter any error when altering transaction tables, fix the cause of the error and rerun the previous task of altering transaction tables. Before executing the task, change the value of the onerror attribute from "abort" to "continue" in the <INSTALL\_DIR>/Migration/8.5/transaction/ant\_altertables. xml file.

The onerror attribute specifies how to proceed when an error occurs during the execution of one of the statements. The valid values are:

**–** Continue—Indicates to ignore tables that encounter an error when altering them and proceed with altering other tables.

Abort—Indicates that on encountering an error, do not proceed with altering other tables

**2.** To migrate the upgrade-transaction-tables data, perform the following tasks:

### **For COM\_Add-in**

To migrate the upgrade-transaction-tables data for COM\_Add-in, run the following command from the

<INSTALL\_DIR>/COM/Migration/8.5/COM\_Add-in directory:
**Note:** As part of the transaction data migration, only the factory defaults are upgraded.

If you are migrating the Call Center Order Management application transaction data along with the Store Order Management application, run the following command:

\${ANT\_HOME}/bin/ant -f ycdmigration.xml -DapplySOM=true -Dtarget=upgrade-transaction-tables migrate -logfile <logfile>

- The actual data migration of all transaction data present in the transaction tables are done. All new indexes required for performance are added. After migration of transaction data, transaction tables will have new columns and data.
- This command has 4 inner tasks which are performed. They are:
	- **–** pre-transaction-migration
	- **–** migrate-transaction-data
	- **–** post-transaction-migration
	- **–** apply-fc-setup for COM\_Add-in
- The  $*$ , done files created in the status folder for the task upgrade-transaction-tables are:
	- **–** transaction\_Add-in\_ant\_applycomfcsetup.xml.done
	- **–** transaction\_Add-in\_ant\_applysomfcsetup.xml.done
- If you are migrating only the Call Center Order Management application transaction data, run the following command:

\${ANT\_HOME}/bin/ant -f ycdmigration.xml -DapplySOM=false -Dtarget=upgrade-transaction-tables migrate -logfile <logfile>

- The actual data migration of all transaction data present in the transaction tables are done. All new indexes required for performance are added. After migration of transaction data, transaction tables will have new columns and data.
- This command has 4 inner tasks which are performed. They are:
- **–** pre-transaction-migration
- **–** migrate-transaction-data
- **–** post-transaction-migration
- **–** apply-fc-setup for COM\_Add-in
- The transaction Add-in ant applycomfcsetup.xml.done file is created in the status folder for the upgrade-transaction-tables task.

After the tasks are completed, search for all \*.restart files under the following directories:

- <sup>Q</sup> 7.4/COM/database/FactorySetup/ycd
- 7.4/COM Add-in/database/FactorySetup/ycd
- 7.5/COM/database/FactorySetup/ycd
- 7.5/COM Add-in/database/FactorySetup/ycd
- 8.0/COM/database/FactorySetup/ycd
- 8.0/COM Add-in/database/FactorySetup/ycd
- 8.5/COM/database/FactorySetup/ycd
- <sup>Q</sup> 8.5/COM\_Add-in/database/FactorySetup/ycd

For the upgrade tasks to be successfully completed, ensure that the value of the Completed attribute is set to "Y" for all the tasks.

**–** If the value of the Completed attribute is set to "N" for any of the tasks, do not proceed with the upgrade. Contact Selling and Fulfillment Foundation Technical Support for assistance.

**Note:** The transaction data migration is not performed in the activator mode. Therefore, the event handlers and pipeline conditions are not overridden.

**–** If you want to clear or remove all \*.restart and \*.done files before restarting the transaction data migration, run the following command:

```
${ANT_HOME}/bin/ant -f ycdmigration.xml 
-Dtarget=clean-up-for-rerun migrate -logfile <logfile>
```
#### **For COM**

To migrate the upgrade-transaction-tables data for COM, run the following command from the <INSTALL\_DIR>/COM/Migration/8.5/COM directory:

**Note:** As part of the transaction data migration, only the factory defaults are upgraded.

If you are migrating the Call Center Order Management application transaction data along with the Store Order Management application, run the following command:

\${ANT\_HOME}/bin/ant -f ycdmigration.xml -DapplySOM=true -Dtarget=upgrade-transaction-tables migrate -logfile <logfile>

- The actual data migration of all transaction data present in the transaction tables are done. All new indexes required for performance are added. After migration of transaction data, transaction tables will have new columns and data.
- $\bullet$  This command performs the apply-fc-setup for COM task.
- The \*.done files created in the status folder for the task upgrade-transaction-tables are:
	- **–** transaction\_ant\_applycomfcsetup.xml.done
	- **–** transaction\_ant\_applysomfcsetup.xml.done
- If you are migrating only the Call Center Order Management application transaction data, run the following command:

\${ANT\_HOME}/bin/ant -f ycdmigration.xml -DapplySOM=false -Dtarget=upgrade-transaction-tables migrate -logfile <logfile>

- The actual data migration of all transaction data present in the transaction tables are done. All new indexes required for performance are added. After migration of transaction data, transaction tables will have new columns and data.
- $\bullet$  This command performs the apply-fc-setup for COM task.

The transaction ant applycomfcsetup.xml.done file is created in the status folder for the upgrade-transaction-tables task.

After the tasks are completed, search for all \*.restart files under the following directories:

- <sup>Q</sup> 7.4/COM/database/FactorySetup/ycd
- 7.4/COM Add-in/database/FactorySetup/ycd
- 7.5/COM/database/FactorySetup/ycd
- <sup>Q</sup> 7.5/COM\_Add-in/database/FactorySetup/ycd
- 8.0/COM/database/FactorySetup/ycd
- <sup>Q</sup> 8.0/COM\_Add-in/database/FactorySetup/ycd
- <sup>Q</sup> 8.5/COM/database/FactorySetup/ycd
- 8.5/COM Add-in/database/FactorySetup/ycd

For the upgrade tasks to be successfully completed, ensure that the value of the Completed attribute is set to "Y" for all the tasks.

**–** If the value of the Completed attribute is set to "N" for any of the tasks, do not proceed with the upgrade. Contact Selling and Fulfillment Foundation Technical Support for assistance.

**Note:** The transaction data migration is not performed in the activator mode. Therefore, the event handlers and pipeline conditions are not overridden.

**–** If you want to clear or remove all \*.restart and \*.done files before restarting the transaction data migration, run the following command:

```
${ANT_HOME}/bin/ant -f ycdmigration.xml 
-Dtarget=clean-up-for-rerun migrate -logfile <logfile>
```
- **3.** \${ANT\_HOME}/bin/ant -f ycdmigration.xml -Dtarget=install-transaction-indexes migrate -logfile <logfile>
	- This adds all the unique indexes.
	- $\bullet$  The  $*$  done files created in the status folder for the task install-transaction-indexes are:

**–** transaction\_ant\_installuniqueindexes.xml.done

**Note:** Check the logfile to ensure that all the indexes have been added successfully.

## **2.7 Analyzing the Sterling Call Center and Sterling Store User Interface Upgrade**

During the upgrade analysis, Sterling Call Center and Sterling Store generates various reports. You can use these reports to analyze the upgrade impact.

## **2.7.1 Upgrading Hot Keys**

Use the Rich Client Platform Extensibility Tool to configure user-defined hot keys or resolve hot key conflicts that may occur after completing the upgrade tasks. For more information about configuring hot keys or resolving hot key conflicts, see the *Selling and Fulfillment Foundation: Customization Guide*.

### **2.7.2 User Interface API Template Upgrade**

To view the template changes between Release 7.4, 7.5, 8.0 or 8.5 to Release 9.0, use the DiffGen\_YCD.html file located in the Documentation CD under the Upgrade\_Guide/analysis/UI/template\_diff directory, or click the appropriate link in the YCD\_doc\_home.html file.

If the changes made to templates affect any custom screens, change your customized templates.

### **2.7.3 Theme Entry Upgrade Analysis**

To view the theme entry changes between Release 8.5 and Release 9.0, use the DiffGen\_YCD.html file located in the Documentation CD under the Upgrade\_Guide/analysis/UI/theme\_diff directory, or click the appropriate link in the YCD\_doc\_home.html file.

If the changes made to theme entries affect any custom screens, remap the theme entries with the appropriate values and copy them into your customized theme file.

### **2.7.4 Bundle Entry Upgrade Analysis**

To view the bundle entry changes between Release 8.5 and Release 9.0, use the DiffGen\_YCD.html file located in the Documentation CD under the Upgrade\_Guide/analysis/UI/resources\_diff directory, or click the appropriate link in the YCD\_doc\_home.html file.

If the changes made to bundle entries affect any custom screens, remap the keys with the appropriate values and copy them into your customized property file.

### **2.7.5 Command Upgrade Analysis**

In Release 9.0, the following commands have been deleted. If you have used any of these commands in Release 8.5, you will notice certain behavioral changes in the corresponding customized screens when you upgrade to Release 9.0.

- reconfigureOrderLine This command is removed from the com.yantra.pca.ycd.rcp.tasks.reconfigureOrderLine.wizards.Y CDConfigureOrderLineWizard form ID. Therefore, ensure that you have removed any customization done on this command.
- qetInitialOrderDetails This command is removed from the com.yantra.pca.ycd.rcp.tasks.reconfigureOrderLine.wizards.Y CDConfigureOrderLineWizard form ID. Therefore, ensure that you have removed any customization done on this command.
- <sup>Q</sup> getItemListForOrderingWithAccessories This command is removed from the com.yantra.pca.ycd.rcp.tasks.reconfigureOrderLine.wizards.Y CDConfigureOrderLineWizard form ID. Therefore, ensure that you have removed any customization done on this command.
- <sup>Q</sup> getOrderLineList This command is removed from the com.yantra.pca.ycd.rcp.tasks.reconfigureOrderLine.wizards.Y CDConfigureOrderLineWizard form ID. Therefore, ensure that you have removed any customization done on this command.
- <sup>Q</sup> getFulfillmentOptionsForLines This command is removed from the com.yantra.pca.ycd.rcp.tasks.reconfigureOrderLine.wizards.Y CDConfigureOrderLineWizard form ID. Therefore, ensure that you have removed any customization done on this command.
- changeOrder This command is removed from the com.yantra.pca.ycd.rcp.tasks.reconfigureOrderLine.wizards.Y CDConfigureOrderLineWizard form ID. Therefore, ensure that you have removed any customization done on this command.
- createOrder This command is removed from the com.yantra.pca.ycd.rcp.tasks.reconfigureOrderLine.wizards.Y CDConfigureOrderLineWizard form ID. Therefore, ensure that you have removed any customization done on this command.
- qetRuleDetails This command is removed from the com.yantra.pca.ycd.rcp.tasks.reconfigureOrderLine.wizards.Y CDConfigureOrderLineWizard form ID. Therefore, ensure that you have removed any customization done on this command.
- getConsumerDetails This command is removed from the com.yantra.pca.ycd.rcp.tasks.reconfigureOrderLine.wizards.Y CDConfigureOrderLineWizard form ID. Therefore, ensure that you have removed any customization done on this command.
- getCorporateDetails This command is removed from the com.yantra.pca.ycd.rcp.tasks.reconfigureOrderLine.wizards.Y CDConfigureOrderLineWizard form ID. Therefore, ensure that you have removed any customization done on this command.
- getPersonInfoList This command is removed from the com.yantra.pca.ycd.rcp.tasks.reconfigureOrderLine.wizards.Y CDConfigureOrderLineWizard form ID. Therefore, ensure that you have removed any customization done on this command.
- createOrderWithAddresses This command is removed from the com.yantra.pca.ycd.rcp.tasks.reconfigureOrderLine.wizards.Y CDConfigureOrderLineWizard form ID. Therefore, ensure that you have removed any customization done on this command.
- changeOrderWithAddresses This command is removed from the com.yantra.pca.ycd.rcp.tasks.reconfigureOrderLine.wizards.Y CDConfigureOrderLineWizard form ID. Therefore, ensure that you have removed any customization done on this command.
- <sup>Q</sup> getSalesOrderDetailsWithAddresses This command is removed from com.yantra.pca.ycd.rcp.tasks.reconfigureOrderLine.wizards.Y CDConfigureOrderLineWizard form ID. Therefore, ensure that you have removed any customization done on this command.
- <sup>Q</sup> getSalesOrderDetailsWithAddressesAndOrderLines This command is removed from the com.yantra.pca.ycd.rcp.tasks.reconfigureOrderLine.wizards.Y CDConfigureOrderLineWizard form ID. Therefore, ensure that you have removed any customization done on this command.
- getOrganizationHierarchy This command is removed from the com.yantra.pca.ycd.rcp.tasks.reconfigureOrderLine.wizards.Y CDConfigureOrderLineWizard form ID. Therefore, ensure that you have removed any customization done on this command.
- <sup>Q</sup> getLocaleList This command is removed from the com.yantra.pca.ycd.rcp.tasks.reconfigureOrderLine.wizards.Y CDConfigureOrderLineWizard form ID. Therefore, ensure that you have removed any customization done on this command.
- <sup>Q</sup> getItemUOMList This command is removed from the com.yantra.pca.ycd.rcp.tasks.reconfigureOrderLine.wizards.Y CDConfigureOrderLineWizard form ID. Therefore, ensure that you have removed any customization done on this command.
- translateBarCode This command is removed from the com.yantra.pca.ycd.rcp.tasks.reconfigureOrderLine.wizards.Y CDConfigureOrderLineWizard form ID. Therefore, ensure that you have removed any customization done on this command.
- $\bullet$  deleteOrder This command is removed from the com.yantra.pca.ycd.rcp.tasks.reconfigureOrderLine.wizards.Y CDConfigureOrderLineWizard form ID. Therefore, ensure that you have removed any customization done on this command.
- cancelNewOrderLines This command is removed from the com.yantra.pca.ycd.rcp.tasks.reconfigureOrderLine.wizards.Y CDConfigureOrderLineWizard form ID. Therefore, ensure that you have removed any customization done on this command.
- <sup>Q</sup> getSalesOrderDetailsForRules This command is removed from the com.yantra.pca.ycd.rcp.tasks.reconfigureOrderLine.wizards.Y CDConfigureOrderLineWizard form ID. Therefore, ensure that you have removed any customization done on this command.

## **2.7.6 Wizard Definition Upgrade Analysis**

In Release 9.0, no changes have been made to the wizards handling the various tasks in the Sterling Call Center and Sterling Store applications.

## **2.7.7 Plug-ins Upgrade Analysis**

In Release 9.0, no tasks have been removed.

## **2.7.8 Control Name Analysis**

In Release 9.0, no controls have been deleted or modified.

# **2.8 Post-Migration Activities**

Factory setup changes made to document type specific entities must be applied to custom document types. To apply the changes, you must provide a mapping between the custom document types and the out-of-the-box document types. To provide this mapping, perform the following steps:

- **1.** Rename the customdoctype.properties.sample located in the <INSTALL\_DIR>/COM/Migration directory as customdoctype.properties.
- **2.** To modify the customdoctype.properties file, follow the instructions provided in the sample file.
- **3.** Run the following ant script from <INSTALL\_DIR>/COM/Migration folder.

```
<ANT_HOME>/bin/ant –f doc_migrator.xml migrate 
-Dtarget=migrate-custom-doc-types –logfile <logfile>
```
This will ensure that the custom document types are updated to reflect the modification types provided for the out-of-the-box document types.

The following tables are updated during the custom document type migration:

- YFS\_Status
- YFS\_Transaction
- YFS\_Transaction\_Pickup\_Status
- YFS\_Transaction\_Drop\_Status
- YFS\_Event
- YFS\_Status\_Modification\_Type
- YFS\_Status\_Modification

After performing the migration, you need to configure Sterling Call Center and Sterling Store according to your business needs. Once the configuration is complete, perform the following steps:

- **1.** You must regenerate the db classes if you have performed extensions on the database in earlier releases. In Release 9.0, if the user wants to extend the database further, the user must generate the db classes after extending the database. To generate the db classes, perform the following tasks:
	- **a.** Go to the <INSTALL\_DIR>/bin directory
	- **b.** Execute following task:
	- **–** deployer.cmd -t entitydeployer for Windows operating systems
	- **–** deployer.sh -t entitydeployer for UNIX or Linux operating systems
- **2.** Build your yantra.ear file. For more information about building the yantra.ear file, see the *Sterling Call Center and Sterling Store: Installation Guide*.
- **3.** Create the Client Application. For more information about creating the client application, see the *Sterling Call Center and Sterling Store: Installation Guide*.